# <span id="page-0-0"></span>**Dell™ PowerEdge™ Cluster SE600L-Systeme - Installations- und Fehlerbehebungshandbuch**

[Übersicht](file:///C:/data/systems/clusters/SE600L/ge/it/section1.htm#wp1109848) [Verkabeln des Clusters](file:///C:/data/systems/clusters/SE600L/ge/it/sectionb.htm#wp1109848) [Vorbereiten der Knoten für den Clusterbetrieb](file:///C:/data/systems/clusters/SE600L/ge/it/sectionc.htm#wp1109848) [Konfiguration des Clusters](file:///C:/data/systems/clusters/SE600L/ge/it/sectione.htm#wp1184864) **[Fehlerbehebung](file:///C:/data/systems/clusters/SE600L/ge/it/sectiong.htm#wp1181240)** [Prüfliste zur Clustereinrichtung](file:///C:/data/systems/clusters/SE600L/ge/it/appendix.htm#wp1180515)

# **Anmerkungen, Hinweise und Vorsichtshinweise**

**ANMERKUNG:** Eine ANMERKUNG macht auf wichtige Informationen aufmerksam, die die Arbeit mit dem Computer erleichtern.

**HINWEIS:** Ein HINWEIS warnt vor möglichen Beschädigungen der Hardware oder vor Datenverlust und zeigt auf, wie derartige Probleme vermieden werden können.

**VORSICHT: Hiermit werden Sie auf eine potenziell gefährliche Situation hingewiesen, die zu Sachschäden, Verletzungen oder zum Tod führen könnte.**

# **Irrtümer und technische Änderungen vorbehalten. © 2008 Dell Inc. Alle Rechte vorbehalten.**

Die Vervielfältigung oder Wiedergabe in jeglicher Weise ohne vorherige schriftliche Genehmigung von Dell Inc. sind strengstens untersagt.

Marken in diesem Text: *Dell,* das *DELL* Logo, *PowerEdge, PowerVault* und Op*enManage* sind Marken von Dell Inc.; *Intel* ist eine eingetragene Marke von Intel Corporation; *Red Hat* und<br>*Red Hat Enterprise Linux* si**nd** 

Alle anderen in dieser Dokumentation genannten und Handelsbezeichnungen sind Eigentum der jeweiligen Hersteller und Firmen. Dell Inc. erhebt keinen Anspruch auf<br>Besitzrechte an Marken und Handelsbezeichnungen mit Ausnahme

**Januar 2008 Rev. A00**

# <span id="page-1-0"></span>**Prüfliste zur Clustereinrichtung**

**Dell™ PowerEdge™ Cluster SE600L-Systeme - Installations- und Fehlerbehebungshandbuch**

## **Tabelle A-1. Prüfliste zur Clustererstellung**

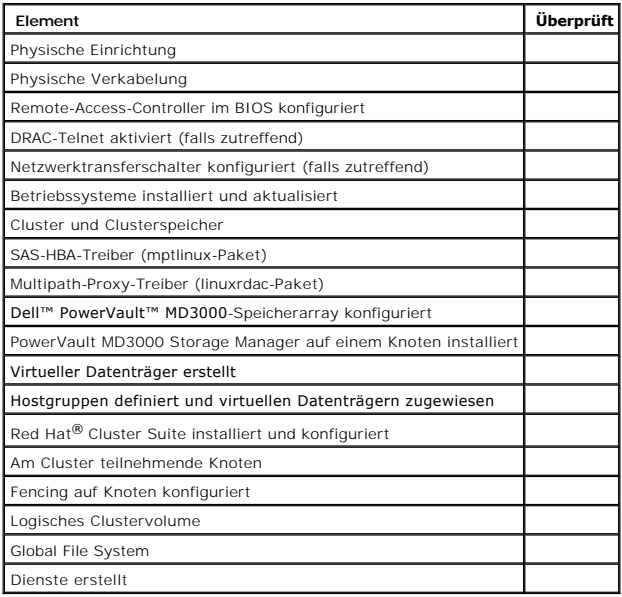

[Zurück zum Inhaltsverzeichnis](file:///C:/data/systems/clusters/SE600L/ge/it/index.htm)

# <span id="page-2-0"></span> **Übersicht**

**Dell™ PowerEdge™ Cluster SE600L-Systeme - Installations- und Fehlerbehebungshandbuch**

- **Arten von Clustern**
- O Unterstützte Konfig
- [Weitere nützliche Dokumente](#page-5-0)

In diesem Dokument ist beschrieben, wie ein Dell™ PowerEdge™ Cluster SE600L-System mit zwei PowerEdge-Servern und einem angeschlossenen Dell **PowerVault™ MD3000 Serial**-Attached SCSI (SAS)-Speicherarray mit Red Hat<sup>®</sup> Enterprise Linux® 5.1 Advanced Platform, der Red Hat Cluster Suite (RHCS) und<br>dem Red Hat Global File System (GFS) konfiguriert wird.

# <span id="page-2-1"></span>**Arten von Clustern**

Bei der Clusterbildung werden zwei oder mehr Systeme so konfiguriert, dass sie Dienste wie ein einzelnes System bereitstellen. Diese Systeme werden als<br>Clusterknoten bezeichnet. Clusterbildung ermöglicht Lastausgleich zwis verschiedenen Clustertypen sind im Folgenden beschrieben:

- l **Lastausgleich**  Lastausgleichscluster nehmen Anfragen von Clients an und leiten Sie nach einem definierten Algorithmus an einen Pool von Knoten weiter. Die Red Hat Cluster Suite enthält den Dienst linux virtual server, der diese Aufgabe erfüllt. Auf die Implementierung von linux virtual server wird<br>in diesem Dokument nicht eingegangen. Nähere Informationen erhalte
- l **Parallelverarbeitung oder Hochleistungsrechencluster (HPCC) –** Typische HPC-Cluster werden von einem *Master-* oder *Front-End*-Server gesteuert.<br>Der Master-Server empfängt Jobanfragen und teilt diese auf die Rechenknot
- ı **Hochverfügbare oder** Failover-Cluster Besteht aus einem Satz von Knoten, die die Last von einem anderen Knoten im gleichen Cluster übernehmen<br>können, falls es zu einem unerwarteten Ausfall kommt. Hochverfügbare Clust Nähere Informationen erhalten Sie auf der Red Hat-Website unter **www.redhat.com/cluster\_suite**.
- 1 Speichercluster Besteht aus Systemen, die auf den gleichen gemeinsamen Speicher zugreifen, etwa das Red Hat Global File System. Nähere<br>Informationen erhalten Sie auf der Red Hat-Website unter **www.redhat.com/gfs**.

In diesem Dokument sind die Vorgehensweisen zum Konfigurieren eines *hochverfügbaren* und eines *Speicherclusters* beschrieben.

## <span id="page-2-2"></span>**Unterstützte Konfiguration**

Die folgenden Abschnitte enthalten Informationen über die unterstützten Hardware- und Softwarekomponenten eines PowerEdge Cluster SE600L-Systems.

Das PowerEdge Cluster SE600L-System besteht aus einem hochverfügbaren Cluster unter der Red Hat Cluster Suite und einem Speichercluster unter dem Red<br>Hat Global File System. Sie können hohe Verfügbarkeit in einem Cluster o die Hochverfügbarkeitsfunktion konfigurieren.

# **Erforderliche Komponenten**

Das PowerEdge Cluster SE600L-System stellt eine vollständig redundante Lösung mit hoher Verfügbarkeit dar. Wenn eine Komponente wie ein SAS-HBA, ein<br>NIC, eine Festplatte, ein Speichercontroller, ein Kabel oder ein Clusterk zugreifen.

Für die Clusterlösung sind mindestens die folgenden Komponenten erforderlich:

- l Zwei PowerEdge-Server mit jeweils mindestens zwei Festplatten und zwei Netzwerkkarten
- l Ein PowerVault MD3000-Speicherarray

Die empfohlene Konfiguration setzt sich aus den folgenden Komponenten zusammen:

- l Zwei PowerEdge-Server mit jeweils mindestens drei Festplatten und mehr als zwei Netzwerkkarten
- l Ein PowerVault MD3000-Speicherarray
- l Zwei PowerVault MD1000-Erweiterungsarrays
- l Zwei Netzwerktransferschalter
- l Zwei Netzwerkswitches
- l Ein Verwaltungsknoten mit dem Betriebssystem Red Hat Enterprise Linux 5

**ANMERKUNG:** Sie können einen der Clusterknoten als Verwaltungsknoten verwenden, doch wird ein gesondertes System als Verwaltungsknoten empfohlen.

**Abbildung 1-1. Beispiel für eine PowerEdge Cluster SE600L-Systemkonfiguration**

<span id="page-3-1"></span>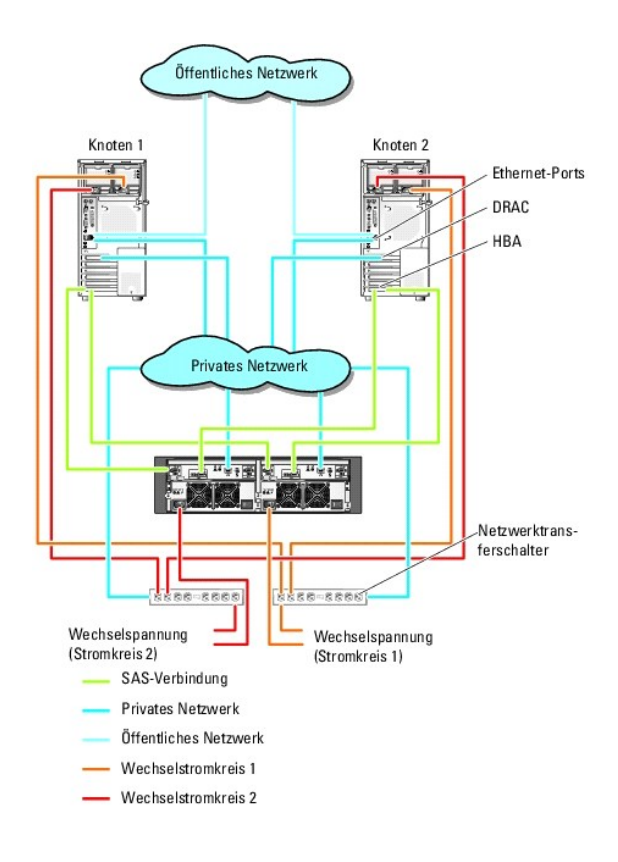

# **Mindestanforderungen**

Das PowerEdge Cluster SE600L-System unterstützt das Betriebssystem Red Hat Enterprise Linux 5.1 Advanced Platform. Die unterstützte minimale Konfiguration hat folgende Eckdaten:

- l Laufwerkkapazität: mindestens 1 GB je Knoten
- l Benötigter RAM: mindestens 512 MB je Knoten

**ANMERKUNG:** Die Größe des unterstützten RAM-Speichers pro Knoten ist auch vom Clusterknoten abhängig.

**ANMERKUNG:** Das Ausführen von verschiedenen Versionen von Red Hat Enterprise Linux in einem Cluster wird nur während eines rollenden Upgrades unterstützt.

# **Clusterknoten**

Das PowerEdge Cluster SE600L-System erfordert zwei PowerEdge-Systeme als identisches Paar. Auf jedem PowerEdge-System muss Red Hat Enterprise Linux<br>5.1 AP ausgeführt werden. In <u>Tabelle 1-1</u> sind die Anforderungen für jede

#### <span id="page-3-0"></span>**Tabelle 1-1. Anforderungen für jeden Clusterknoten**

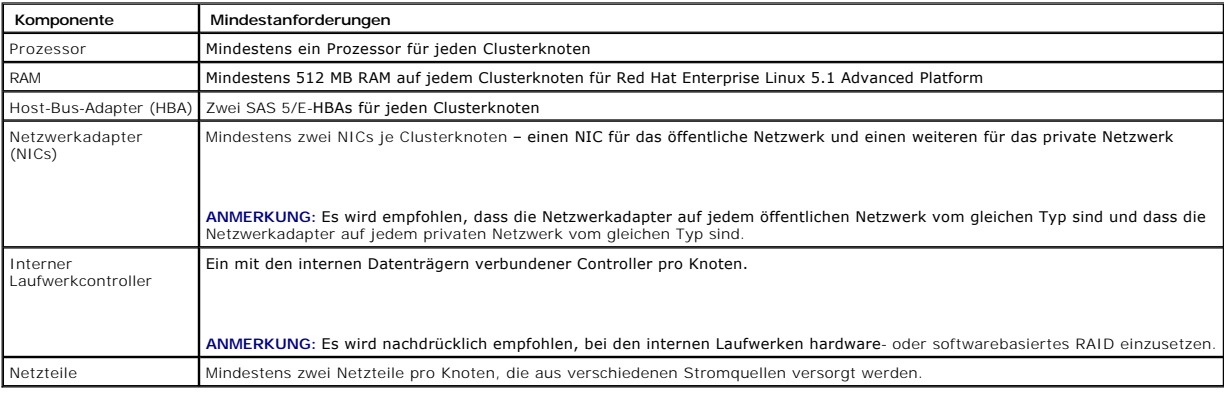

### <span id="page-4-1"></span>**Verwaltungsknoten**

Es wird empfohlen, einen gesonderten Verwaltungsknoten unter Red Hat Enterprise Linux einzurichten. Der Verwaltungsknoten übernimmt die folgenden<br>Funktionen in der PowerEdge Cluster SE600L-Systemkonfiguration:

- l Verwaltung und Überwachung des Clusters und des Clusterspeichers
- l Verwaltung und Überwachung des PowerVault MD3000-Speicherarrays
- l Paketverwaltung für die Knoten

Des Weiteren kann ein eigener Verwaltungsknoten auch die folgenden Funktionen übernehmen, die für die Clusterumgebung erforderlich sind. Die ausführliche Beschreibung der folgenden Funktionen geht über den Rahmen dieses Dokuments hinaus:

- l Kickstart-Netzwerk-Installationsserver
- l PXE-Server (Pre-Execution Environment)
- l DHCP-Server (Dynamic Host Control Protocol)
- l DNS (Domain Naming Service)

#### **Clusterspeicher**

Das PowerEdge Cluster SE600L-System unterstützt die folgenden Speichergehäuse:

- l Ein PowerVault MD3000 RAID-Gehäuse
- l Bis zu zwei PowerVault MD1000-Speichererweiterungsgehäuse

In [Tabelle 1](#page-4-0)-2 sind die Konfigurationsanforderungen für das gemeinsame Speichersystem aufgeführt.

#### <span id="page-4-0"></span>**Tabelle 1-2. Anforderungen an das Speichersystem**

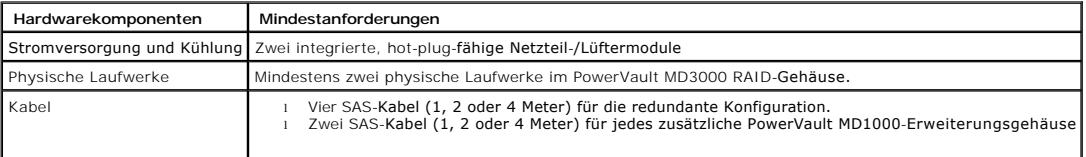

**ANMERKUNG:** RAID 0 und unabhängige Datenträger sind möglich, werden aber für ein hochverfügbares System nicht empfohlen, da bei Laufwerkausfall keine Datenredundanz besteht.

**ANMERKUNG:** Das PowerVault MD3000-Speicherarray unterstützt nicht mehr als zwei angeschlossene Systeme, daher sind nur zwei Knoten in einem Cluster möglich.

## **Fencing-Mechanismen**

Fencing wird eingesetzt, um Datenintegrität auf dem gemeinsamen Speicher zu gewährleisten. Wenn ein Knoten zu lange nicht auf Clusterdienste reagiert,<br>wird er aus dem Clusterverbund entfernt. Für das Fencing sind verschied

Das PowerEdge Cluster SE600L-System wurde mit den folgenden Geräten getestet:

- l Dell Remote Access Controller (DRAC) 5
- l PowerEdge Intelligent Platform Management Interface (IPMI)
- <sup>l</sup> APC® Netzwerktransferschalter (AP7867A)

**ANMERKUNG:** Es wird empfohlen, zwei Fencing-Methoden einzusetzen, etwa einen Transferschalter und einen Remote-Access-Controller (DRAC oder IPMI).

### **Cluster-Speicherverwaltungssoftware**

In den folgenden Abschnitten sind verschiedene Softwarekomponenten für die Speicherverwaltung beschrieben.

#### **Dell PowerVault Modular Disk Storage Manager Client**

Der PowerVault Modular Disk Storage Manager Client wird auf der Verwaltungsstation ausgeführt, um die PowerVault MD3000 RAID-Gehäuse zentral zu<br>steuern. Mit PowerVault Modular Disk Storage Manager können verschiedene Aufga

#### **PowerVault Modular Disk Storage Manager Agent**

PowerVault Modular Disk Storage Manager Agent ist auf jedem Clusterknoten installiert und erfasst serverbasierte Topologiedaten, die von Modular Disk<br>**Storage Manager Client verwaltet werden können.** 

#### **Multipath-Proxy-Treiber**

Der Multipath-Proxy-Treiber ist auf jedem Clusterknoten installiert und verwaltet den redundanten Datenpfad zwischen dem Server und dem RAID-Gehäuse. Damit der Multipath-Proxy-Treiber korrekt funktioniert, stellen Sie sicher, dass in der Konfiguration HBAs und Verkabelung redundant ausgelegt sind.

Der Multipath-Proxy-Treiber identifiziert Mehrfachpfade zu einem virtuellen Datenträger und richtet einen bevorzugten Pfad zu dem betreffenden Datenträger<br>ein. Wenn eine Komponente des bevorzugten Pfads ausfällt, leitet de

In einer redundanten Clusterkonfiguration ist die automatische Failback-Funktion deaktiviert. Deshalb werden virtuelle Datenträger nicht automatisch auf den bevorzugten Controller verlegt, nachdem eine defekte Komponente repariert oder ersetzt wurde. Ein manuelles Failback kann über Modular Disk Storage<br>Manager Client oder die Befehlszeilenschnittstelle (CLI) veranlasst werden

# <span id="page-5-0"></span>**Weitere nützliche Dokumente**

 $\triangle$ **VORSICHT: Das** *Produktinformationshandbuch* **enthält wichtige Informationen zu Sicherheits- und Betriebsbestimmungen. Garantiebestimmungen können als separates Dokument beigelegt sein.** 

- l Im zusammen mit der Rack-Lösung gelieferten *Rack-Installationshandbuch* ist beschrieben, wie das System in einem Rack installiert wird.
- l Das Dokument *Einrichten des Systems* enthält einen Überblick zum erstmaligen Einrichten des Systems.
- l Das *Hardware-Benutzerhandbuch zum Dell PowerVault MD3000* und das *Hardware-Benutzerhandbuch zum Dell PowerEdge-System* enthalten Informationen über Hostserver und Speicherarray.
- l Die *Installationsanleitung zu Dell PowerVault MD3000-Systemen* enthält einen Überblick für das Einrichten und Verkabeln des Speicherarrays.
- l Im *CLI-Handbuch zu PowerVault Modular Disk Storage Manager* ist die Verwendung der Befehlszeilenschnittstelle (CLI) erklärt.
- l Das *Dell PowerVault MD3000* Resource-*Medium* enthält Dokumentationen zu den Konfigurations- und Verwaltungsprogrammen sowie alle in diesem Abschnitt aufgeführten Dokumentationen.
- l Das *Benutzerhandbuch zu Dell PowerVault Modular Disk Storage Manager* enthält Anweisungen zum Verwenden der Arrayverwaltungssoftware, mit der sich das Speicherarray konfigurieren lässt.
- l Die *Support-Matrix für Dell PowerVault MD-Systeme* enthält Informationen zu der von PowerVault MD-Systemen unterstützten Software und Hardware. Dieses Dokument befindet sich auf der Dell Support-Website unter **support.dell.com**.
- l Das *Systemadministratorhandbuch* enthält Informationen über den Betrieb und die Verwaltung des Systems.
- l Dokumentationen für alle separat erworbenen Komponenten enthalten Informationen zur Konfiguration und zur Installation dieser Zusatzgeräte.
- l Möglicherweise sind auch aktualisierte Dokumente beigelegt, in denen Änderungen am System, an der Software oder an der Dokumentation beschrieben sind.

**ANMERKUNG:** Lesen Sie diese aktualisierten Dokumente immer zuerst, da sie frühere Informationen gegebenenfalls außer Kraft setzen.

- l Red Hat-Dokumentationen erhalten Sie über folgende Links:
	- ¡ Handbücher zu Red Hat Enterprise Linux **www.redhat.com/docs/manuals/enterprise**
	- ¡ Red Hat-Hardwarezertifizierung **hardware.redhat.com**
	- ¡ Red Hat Cluster Suite **www.redhat.com/cluster\_suite/**
	- ¡ Red Hat Global File System **www.redhat.com/gfs/**
	- ¡ Red Hat Network **www.redhat.com/docs/manuals/RHNetwork**
	- ¡ Weitere Informationen sind außerdem von der Red Hat-Schulungsklasse RH436 verfügbar *Red Hat Enterprise Clustering and Storage Management*

Möglicherweise sind Versionshinweise oder Readme-Dateien vorhanden – diese enthalten neueste Updates der Systemdokumentation bzw. fortgeschrittenes technisches Referenzmaterial für erfahrene Benutzer oder Techniker.

[Zurück zum Inhaltsverzeichnis](file:///C:/data/systems/clusters/SE600L/ge/it/index.htm)

# <span id="page-6-0"></span> **Verkabeln des Clusters**

**Dell™ PowerEdge™ Cluster SE600L-Systeme - Installations- und Fehlerbehebungshandbuch**

- [Verkabeln von Maus, Tastatur und Bildschirm](#page-6-1)
- [Verkabeln der Netzteile](#page-6-2)
- [Verkabeln des öffentlichen und privaten Netzwerks](#page-7-0)
- [Verkabeln der Speichersysteme](#page-8-0)

In den folgenden Abschnitten ist beschrieben, wie die verschiedenen Komponenten des Clusters verkabelt werden.

# <span id="page-6-1"></span>**Verkabeln von Maus, Tastatur und Bildschirm**

Wenn Sie die Clusterkonfiguration in einem Rack installieren, wird empfohlen, eine Maus, eine Tastatur und einen Bildschirm anzuschließen; dies ist jedoch nicht erforderlich. Anweisungen zum Verkabeln der Knotenverbindungen erhalten Sie in der Dokumentation zum Rack.

# <span id="page-6-2"></span>**Verkabeln der Netzteile**

Stellen Sie anhand der Dokumentation zu den einzelnen Komponenten der Clusterlösung sicher, dass die jeweiligen Anforderungen an die Stromversorgung erfüllt sind.

Folgende Richtlinien werden empfohlen, um die Clusterlösung gegen Stromausfälle zu schützen:

- l Schließen Sie jedes Netzteil an einem eigenen Wechselstromkreis an.
- 1 Schließen Sie jedes Netzteil an verschiedenen optionalen Netzwerktransferschaltern an.
- l Verwenden Sie unterbrechungsfreie Stromversorgungen (USV).
- l In bestimmten Umgebungen sollten Sie Notstromgeneratoren und die elektrische Versorgung über getrennte Unterwerke in Betracht ziehen.

<u>[Abbildung 2](#page-6-4)-1</u> und <u>Abbildung 2-2</u> zeigen empfohlene Methoden zur elektrischen Verkabelung einer Clusterlösung mit zwei Dell™ PowerEdge™-Systemen und<br>einem Speichersystem. Um Redundanz zu gewährleisten, werden die primär

#### <span id="page-6-3"></span>**Abbildung 2-1. Beispiel für die elektrische Verkabelung mit einem Netzteil pro PowerEdge-System**

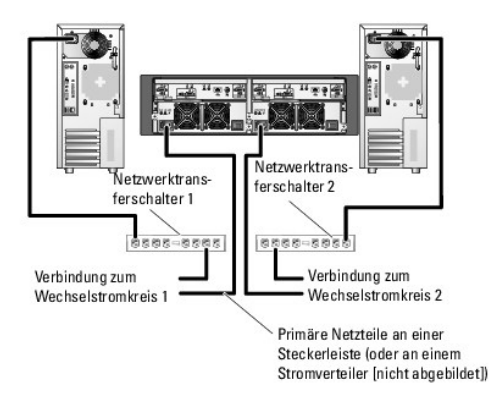

**ANMERKUNG:** Diese Darstellung der Stromverteilung zu den Komponenten dient lediglich als Beispiel.

<span id="page-6-4"></span>**Abbildung 2-2. Beispiel für die elektrische Verkabelung mit zwei Netzteilen pro PowerEdge-System**

<span id="page-7-3"></span>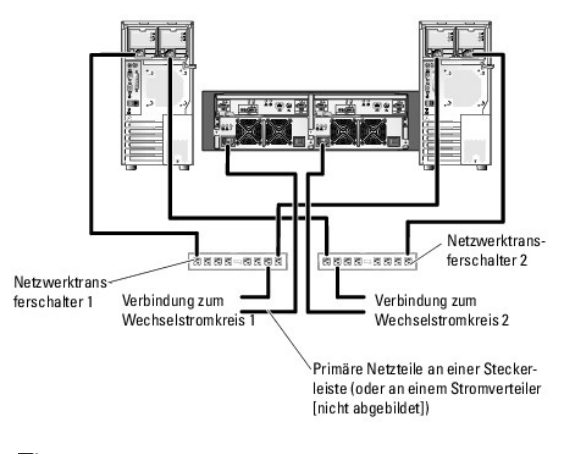

**ANMERKUNG:** Diese Darstellung der Stromverteilung zu den Komponenten dient lediglich als Beispiel.

# <span id="page-7-0"></span>**Verkabeln des öffentlichen und privaten Netzwerks**

Die Netzwerkadapter der Clusterknoten stellen für jeden Knoten mindestens zwei Netzwerkverbindungen bereit. Diese Verbindungen sind in <u>Tabelle 2-1</u><br>beschrieben.

<span id="page-7-1"></span>**Tabelle 2-1. Netzwerkverbindungen**

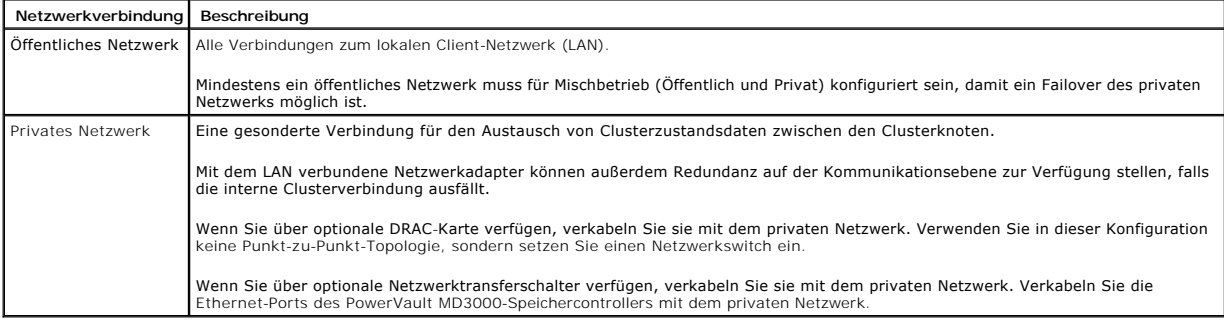

<u>[Abbildung 2](#page-7-2)-3</u> zeigt ein Beispiel für die Verkabelung von Netzwerkadaptern, bei dem reservierte Netzwerkadapter auf jedem Knoten mit dem öffentlichen<br>Netzwerk und die übrigen Netzwerkadapter untereinander (als privates Ne

<span id="page-7-2"></span>**Abbildung 2-3. Beispiel einer Netzwerkverkabelung**

<span id="page-8-2"></span>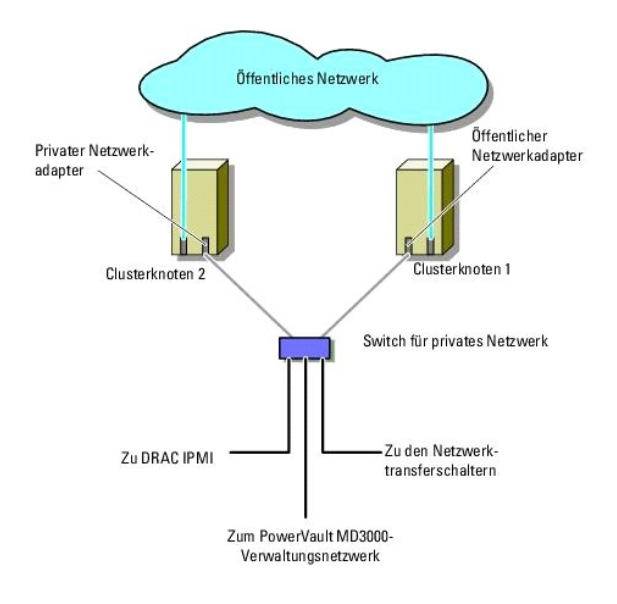

# **Verkabeln des öffentlichen Netzwerks**

Für die Verbindung zu den Netzwerksegmenten lässt sich ein beliebiger Netzwerkadapter verwenden, der von einem System mit TCP/IP unterstützt wird. Sie<br>können weitere Netzwerkadapter installieren, um andere öffentliche Netz oder Switch-Ports.

### **Verkabeln des privaten Netzwerks**

Die private Netzwerkverbindung zu den Clusterknoten erfolgt über einen zweiten oder nachfolgenden Netzwerkadapter, der auf jedem Knoten installiert ist.<br>Dieses Netzwerk wird für die Kommunikation innerhalb des Clusters ver

<span id="page-8-1"></span>**Tabelle 2-2. Hardwarekomponenten und Verbindungen privater Netzwerke**

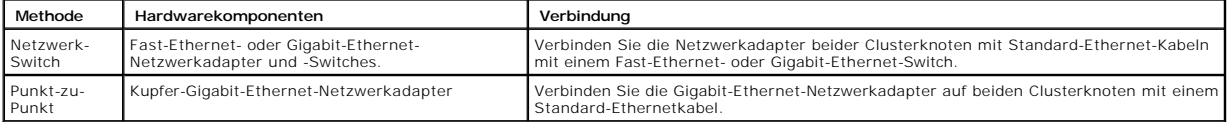

## **Verwenden von Netzwerkadaptern mit zwei Ports für das private Netzwerk**

Sie können den Cluster so konfigurieren, dass das öffentliche Netzwerk zum Failover für die private Netzverbindung genutzt wird. Verwenden Sie jedoch beim<br>Einsatz von Netzwerkadaptern mit zwei Ports nicht beide Ports am gl

### **NIC-Bündelung**

Bei der NIC-Bündelung werden zwei oder mehrere Netzwerkadapter (NICs) kombiniert, um für Lastausgleich bzw. Fehlertoleranz zu sorgen. NIC-Bündelung<br>wird von Ihrem Cluster unterstützt. Um konsistente Leistung zu erzielen, v **www.redhat.com/docs/manuals/enterprise**.

# <span id="page-8-0"></span>**Verkabeln der Speichersysteme**

Dieser Abschnitt enthält Informationen zum Verbinden des Clusters mit einem Speichersystem.

Die Speicherverwaltung erfolgt entweder inbandig über die SAS-Verbindung oder außerbandig über eine Ethernet-Verbindung. Zur außerbandigen

<span id="page-9-1"></span>Speicherverwaltung müssen die Ethernet-Ports des Speicherarrays mit dem privaten Netzwerk verkabelt werden.

**ANMERKUNG:** Es wird empfohlen, das Dell PowerVault™ MD3000-Speichergehäuse mit außerbandiger Verwaltung mit eigenem Management-Knoten zu betreiben.

## **Verkabeln des Clusters in einer redundanten Konfiguration mit einzelnen SAS 5/E-HBAs**

Jeder Clusterknoten wird über einen SAS 5/E-HBA mit zwei Ports und zwei SAS-Kabel mit dem Speichersystem verbunden. Bei dieser Konfiguration verlaufen<br>redundante Speicherpfade vom Clusterknoten zum Speichersystem. Wenn ein Speichercontroller – leitet der Multipath-Proxy-Treiber die E/A-Anforderungen automatisch auf den alternativen Pfad um, so dass der Betrieb des Speicherarrays nicht unterbrochen wird.

So wird der Cluster verkabelt:

- 1. Verbinden Sie Clusterknoten 1 mit dem Speichersystem.
	- a. Installieren Sie ein SAS-Kabel vom Clusterknoten 1, HBA-Port 0 zum RAID-Controllermodul 0, Port In-0.
	- b. Installieren Sie ein SAS-Kabel vom Clusterknoten 1, HBA-Port 1 zum RAID-Controllermodul 1, Port In-0.

#### 2. Verbinden Sie Clusterknoten 2 mit dem Speichersystem.

- a. Installieren Sie ein SAS-Kabel vom Clusterknoten 2, HBA-Port 0 zum RAID-Controllermodul 0, Port In-1.
- b. Installieren Sie ein SAS-Kabel vom Clusterknoten 2, HBA-Port 1 zum RAID-Controllermodul 1, Port In-1.

**ANMERKUNG:** Wenn der HBA am primären Server ausfällt, wird der Knoten vom Cluster entfernt, und alle darauf aktiven Dienste werden verlegt.

[Abbildung 2](#page-9-0)-4 zeigt eine redundante Clusterkonfiguration mit einem einzelnen SAS 5/E-HBA.

#### <span id="page-9-0"></span>**Abbildung 2-4. Redundante Clusterkonfiguration mit einzelnem SAS 5/E-HBA**

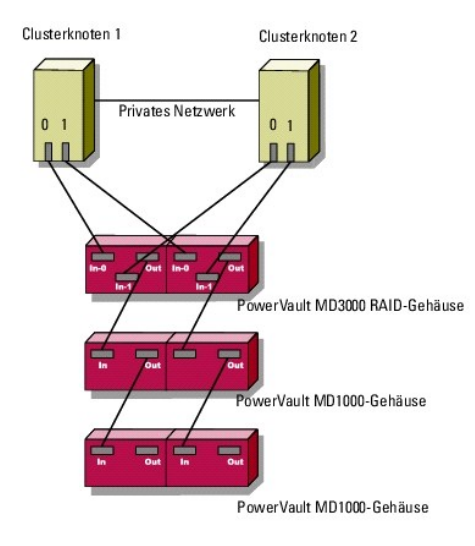

**ANMERKUNG:** Der SAS-Ausgangsports stellt die SAS-Verbindung für MD1000-Erweiterungsgehäuse bereit.

#### **Verkabeln des Clusters in einer redundanten Konfiguration mit zwei SAS 5/E-HBAs**

Jeder Clusterknoten wird über zwei SAS 5/E-HBAs und zwei SAS-Kabel mit dem Speichersystem verbunden. Bei dieser Konfiguration verlaufen redundante Speicherpfade von den Clusterknoten zum Speichersystem. Wenn eine Komponente des Speicherpfads ausfällt – etwa der Port, das Kabel oder der<br>Speichercontroller – leitet der Multipath-Proxy-Treiber die E/A-Anforderungen auto Speicherarrays nicht unterbrochen wird.

So wird der Cluster verkabelt:

- 1. Verbinden Sie Clusterknoten 1 mit dem Speichersystem.
	- a. Installieren Sie ein SAS-Kabel vom Clusterknoten 1, HBA-Port 0 zum RAID-Controllermodul 0, Port In-0.
	- b. Installieren Sie ein SAS-Kabel vom Clusterknoten 1, HBA-Port 1 zum RAID-Controllermodul 1, Port In-0.
- 2. Verbinden Sie Clusterknoten 2 mit dem Speichersystem.
	- a. Installieren Sie ein SAS-Kabel vom Clusterknoten 2, HBA-Port 0 zum RAID-Controllermodul 0, Port In-1.
	- b. Installieren Sie ein SAS-Kabel vom Clusterknoten 2, HBA-Port 1 zum RAID-Controllermodul 1, Port In-1.

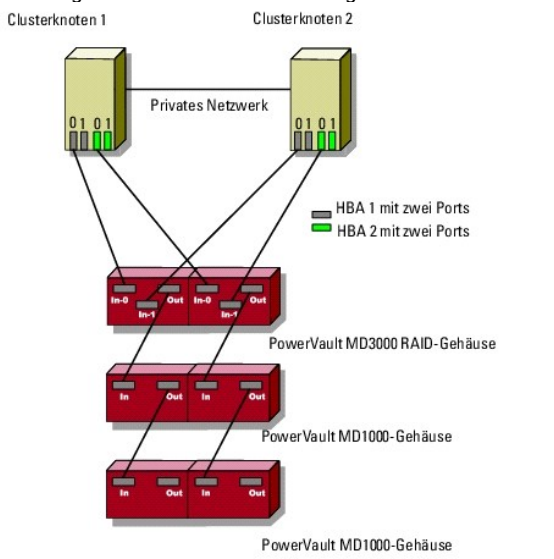

#### **Abbildung 2-5. Redundante Clusterkonfiguration mit zwei SAS 5/E-HBAs**

# <span id="page-11-0"></span> **Vorbereiten der Knoten für den Clusterbetrieb**

**Dell™ PowerEdge™ Cluster SE600L-Systeme - Installations- und Fehlerbehebungshandbuch**

- [Voraussetzungen](#page-11-1)
- **Konfigurieren der Clusterknoten**
- [Konfigurieren der internen Speicherlaufwerke](#page-13-0)
- [Vorbereiten des Betriebssystems](#page-13-1)
- **Konfigurieren der Knoten für Speicherzugriff**
- **Installation und Konfiguration des gemeinsamen Speichersystems**

#### <span id="page-11-1"></span>**Voraussetzungen**

Um das Dell™ PowerEdge™ Cluster SE600L-System einzurichten, müssen Sie über folgende Komponenten verfügen:

- 1 Die in [Erforderliche Komponenten](file:///C:/data/systems/clusters/SE600L/ge/it/section1.htm#wp1181474) aufgeführten Komponenten
- 1 Installationsmedium für Red Hat® Enterprise Linux® 5.1 Advanced Platform
- l *Dell PowerVault™ MD3000 Resource-Medium* oder das aktuelle ISO-Image des Mediums von der Dell Support-Website **support.dell.com**

#### <span id="page-11-3"></span>**Auswahl einer Verwaltungsinfrastruktur**

Stellen Sie sicher, dass die Verkabelung und die Einrichtung der Hardware abgeschlossen sind. Bevor Sie fortfahren, müssen Sie die Verwaltungsinfrastruktur<br>auswählen. Ein Speicherarray lässt sich auf zwei Weisen verwalten:

Außerbandige Verwaltung – Hierbei werden Daten von Befehlen und Ereignissen getrennt. Daten werden über die SAS-Schnittstellenkabel vom Host zum<br>Controller übertragen, während für Befehle und Ereignisse die Ethernet-Kabel

Inbandige Verwaltung – Hierbei werden Befehle, Ereignisse und Daten über die SAS-Schnittstellenkabel vom Host zum Controller übertragen. Anders als bei<br>der außerbandigen Verwaltung werden Befehle und Ereignisse auf dem gle

**ANMERKUNG:** Für das PowerEdge Cluster SE600L-System wird außerbandige Verwaltung empfohlen.

# <span id="page-11-2"></span>**Konfigurieren der Clusterknoten**

Um die Clusterknoten für das Setup vorzubereiten, befolgen Sie die Anweisungen in den folgenden Abschnitten.

# **Konfigurieren der SAS HBAs**

- 1. Schalten Sie die Knoten nacheinander ein.
- 2. Aktivieren Sie während des BIOS-Einschaltselbsttests die Option zum Aufrufen der SAS 5/E-Konfiguration (Serial-Attached SCSI) (normalerweise die Tastenkombination <Strg><C>). Der folgende Bildschirm wird angezeigt.

```
Dell SAS 5 Host Bus Adapter BIOS
MPTBIOS-6.12.05.00 (2007.09.29)
Copyright 2000-2007 LSI Corporation
Adapter(s) disabled by user
Press Ctrl-C to run SAS Configuration Utility...
```
Die folgende Meldung wird angezeigt:

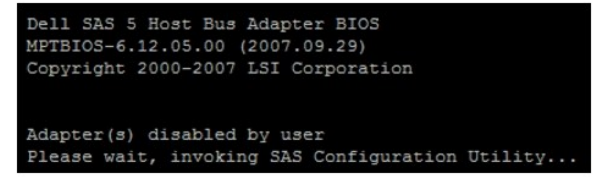

3. Wählen Sie im Menü des SAS-Konfigurationsprogramms einen Adapter aus der angezeigten Liste:

<span id="page-12-0"></span>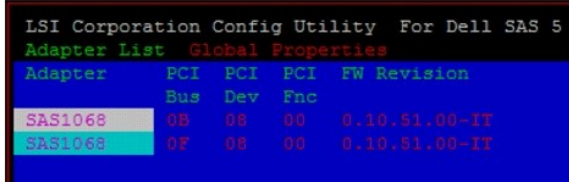

Nach der Auswahl eines Adapters werden die Adaptereigenschaften angezeigt:

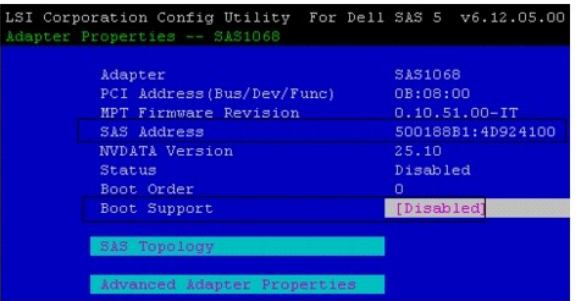

- 4. Notieren Sie sich die SAS-Adresse. Die SAS-Adresse wird später benötigt, um virtuelle Datenträger zuzuweisen.
- 5. Setzen Sie die Option für **Boot Support** auf **Disabled**. Diese Einstellung ermöglicht das Starten vom PowerVault MD3000-Speicherarray und wird nicht bei den PowerEdge Cluster SE600L-Systemen unterstützt.
- 6. Speicher Sie die Konfiguration und beenden Sie das Programm.
- 7. Wiederholen Sie den Vorgang bei allen anderen SAS 5/E-Adaptern.
- 8. Beenden Sie das Konfigurationsprogramm und starten Sie das System neu.

## **Konfigurieren von Remote-Zugriff**

1. Drücken Sie zum Aufrufen des Dienstprogramms **Remote Access Configuration Utility** während des BIOS-Startvorgangs bei folgender Meldung die Tastenkombination <Strg><E>:

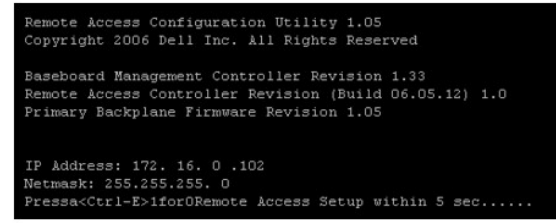

2. Das Menü des Dienstprogramms **Remote Access Configuration Utility** wird angezeigt.

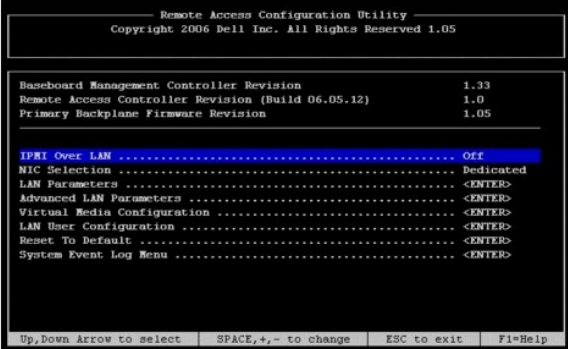

<span id="page-13-2"></span>3. Wenn Sie die PowerEdge-Systeme mit DRAC-Karten (Dell Remote Access Controller) erworben haben, stellen Sie sicher, dass die Option **IPMI Over LAN**<br>1910 var die Secert ist. Bei aktiviertem IPMI Over LAN ist möglicherweis NICs nicht möglich ist.

**ANMERKUNG:** Wenn Sie IPMI anstelle einer DRAC-Karte zum Fencing bei einem PowerEdge 1950-**System verwenden, ist eine vollständig**<br>redundante Einrichtung nicht möglich, da die Anzahl der Steckplätze für weitere Karten begr

- 4. Wählen Sie im Menü von **Remote Access Configuration Utility** den Eintrag **LAN Parameters** und weisen Sie eine IP-Adresse zu, oder wählen Sie **DHCP**.
	- **ANMERKUNG:** Wenn Sie die Option DHCP verwenden, muss die IP-Adresse von einem DHCP-Server zugewiesen werden. Notieren Sie sich die<br>MAC-Adresse aus diesem Menü, um später über DHCP eine feste IP zuzuweisen. Anweisungen zum im Abschnitt Konfigurieren eines DHCP-Servers im *Red Hat-Bereitstellungshandbuch* unter *www.redhat.com/docs/manuals/enterprise*.
	- **ANMERKUNG:** Stellen Sie sicher, dass sich die zugewiesene IP-Adresse im gleichen Subnetz wie das private Clusternetzwerk befindet, da die<br>Kommunikation der Knoten mit den Remote-Access-Controllern im Rahmen des Cluster-Fe

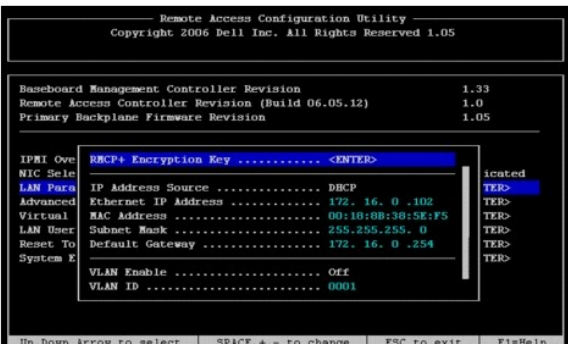

5. Speichern Sie die Änderungen und beenden Sie das Dienstprogramm.

# **Zusätzliche Konfiguration**

Sie müssen die DRAC-Karten für Telnet-Kommunikation mit den Fencing-Agents konfigurieren. DRAC-Karten werden standardmäßig mit aktivierter Secure Shell<br>(ssh) und deaktiviertem Telnet ausgeliefert. Unterstützung für ssh bei

- 1. Verbinden Sie sich mit den einzelnen DRACs jeweils mit dem folgenden Befehl: [root]# ssh {IP-Adresse des DRAC} Zum Beispiel: [root]# ssh 192.168.120.100
- 2. Wiederholen Sie diesen Vorgang auf allen Knoten mit DRACs.
- 3. Aktivieren Sie Telnet mit dem folgenden Befehl: [root@drac]# racadm config -g cfgSerial -o cfgSerialTelnetEnable 1
- **ANMERKUNG:** Führen Sie den Vorgang in diesem Abschnitt nach dem Konfigurieren der Knoten durch, wenn Sie sich zu diesem Zeitpunkt nicht über ss**h**<br>mit dem DRAC verbinden können. Sie können die DRACs auch mit der Web-Benut Informationen zur DRAC-Konfiguration finden Sie im Dokumentationsbereich der Dell Support-Website unter **support.dell.com**.

### <span id="page-13-0"></span>**Konfigurieren der internen Speicherlaufwerke**

Wenn Sie dem PowerEdge-System neue Festplatten hinzugefügt haben oder die internen Laufwerke in einer RAID-Konfiguration (Redundant Array of Independent Discs) einrichten, müssen Sie RAID mit dem BIOS-Konfigurationsprogramm des RAID-Controllers konfigurieren, bevor Sie das Betriebssystem installieren können.

Als guten Kompromiss zwischen Fehlertoleranz und Leistung wird für die internen Datenträger RAID 5 empfohlen. Weitere Informationen zu RAID-Konfigurationen finden Sie in der jeweiligen Dokumentation zum RAID-Controller.

**ANMERKUNG:** Wenn Sie keine PERC-RAID-Lösung verwenden (Dell PowerEdge Expandable RAID Controller) und Fehlertoleranz konfigurieren wollen, verwenden Sie das softwarebasierte RAID des Betriebssystems Red Hat Enterprise Linux. Weitere Anweisungen finden Sie im Abschnitt Konfigurieren<br>von Software-RAID im *Red Hat-Bereitstellungshandbuch* auf der Red Hat-Website

### <span id="page-13-1"></span>**Vorbereiten des Betriebssystems**

<span id="page-14-2"></span>**HINWEIS:** Trennen Sie bei allen Betriebssystem-Installationsvorgängen sämtliche SAS-Speicherkabel (Serial-Attached SCSI). Andernfalls kann es zu 0 Datenverlusten, Bootsektor-Installationsproblemen und Problemen mit der Multipath-Laufwerksreihenfolge kommen.

### **Zugang zum Red Hat Network**

Wenn Sie über kein Konto beim Red Hat Network (RHN) verfügen, erstellen Sie ein Konto unter www.redhat.com/register. Die Clusterknoten werden mit<br>Informationen zu RHN-Abonnements ausgeliefert. Wenn Sie die Anmeldeinformati

#### **Bestimmen des Betriebssystem-Status**

Wenn das PowerEdge-**System mit vorinstalliertem Red Hat Enterprise Linux 5 ausgeliefert wurde, müssen Sie einen Upgrade auf Red Hat Enterprise Linux 5.1<br>durchführen. Wie Sie den Upgrade des Betriebssystems durchführen, erf** 

#### <span id="page-14-0"></span>**Installieren des Betriebssystems Red Hat Enterprise Linux 5.1**

Wenn das Betriebssystem-Medium nicht mit dem PowerEdge-System geliefert wurde, laden Sie die aktuellen ISO-I**mages für Red Hat Enterprise Linux (Version**<br>5 für 64-Bit x86\_64) von der Red Hat-Website **rhn.redhat.com herunte** Verkaufsberater.

Nachdem die korrekten ISO-Images oder physische Medien vorliegen, wählen Sie eines der folgenden Installationsverfahren.

#### **Installieren des Betriebssystems mit physischen Medien**

Erstellen Sie physische Medien für die Installation. Weitere Informationen erhalten Sie im Abschnitt Can You Install Using the CD-ROM or DVD? (Ist eine<br>Installation mit CD-ROM oder DVD möglich?) im *Red Hat Installationsha* 

**ANMERKUNG:** Sie können das Betriebssystem auch vom *Dell Systems Build and Update Utility*-Medium installieren. Sie können das aktuelle Medium von der Dell Support-Website unter **support.dell.com** herunterladen.

#### <span id="page-14-3"></span>**Installieren des Betriebssystems über das Netzwerk**

Erstellen Sie einen Netzwerk-In**stallationsserver. Weitere Anweisungen finden Sie im Abschnitt Vorbereiten für eine Netzwerkinstallation im** *Red Hat-***<br>***Installationshandbuch* **auf der Red Hat-Website unter <b>www.redhat.com/d** 

#### <span id="page-14-4"></span>**Kickstart-Installation**

Das PowerEdge Cluster SE600L-System lässt sich einfach mit dem SE600L-Kickstart-Skript installieren, das Sie unter der Adresse **http://linux.dell.com/files/se600I/ks.cfg** finden. Die Knoten müssen jedoch mit dem Internet verbunden sein, um dieses Skript zu nutzen. Wenn die Knoten<br>nicht mit dem Internet verbunden sind, müssen Sie eine eigene Kickst

Ausführliche Einzelheiten über Kickstart finden Sie im Abschnitt *Kickstart-Installationen* im *Red Hat-Installationshandbuch* unter **www.redhat.com/docs/manuals/enterprise.**

#### <span id="page-14-1"></span>**Erstellen einer eigenen Kickstart-Datei**

Sie können das SE600L-Kickstart-Skript herunterladen, um es an Ihre Anforderungen anzupassen, oder in dem Fall, dass die Clusterknoten nicht mit dem Internet verbunden sind.

Laden Sie das SE600L-Kickstart-Skript **http://linux.dell.com/files/se600l/ks.cfg** herunter.

Weitere Informationen über das Erstellen einer Kickstart-Installation erhalten Sie im Abschnitt *Erstellen einer Kickstart-Installation* im *Red Hat-Installationshandbuch* auf der Red Hat-Website unter **www.redhat.com/docs/manuals/enterprise/**.

Informationen zum Verwenden der Kickstart-GUI finden Sie im Abschnitt *Kickstart-Konfigurator* des *Red Hat-Installationshandbuchs* unter **www.redhat.com/docs/manuals/enterprise**.

#### **Netzwerk-Installation**

Sie können das Betriebssystem Red Hat Enterprise Linux mit einem der in den folgenden Abschnitten beschriebenen Netzwerk-Installationsverfahren installieren.

**ANMERKUNG: PXE (Pre-Boot Execution Environment) vereinfacht die Installation auf mehreren Knoten. Weitere Informationen über das Einrichten von** PXE finden Sie im Abschnitt PXE-Netzwerkinstallationen im *Red Hat-Installationshandbuch* auf der Red Hat-Website unter **www.redhat.com/docs/manuals/enterprise**.

**Verwenden von PXE Boot zur Betriebssysteminstallation vom Netzwerk**

Erstellen Sie einen Eintrag, der zum Netzwerkinstallationsserver zeigt, den Sie in <u>[Installieren des Betriebssystems über das Netzwerk](#page-14-3)</u> mit dem Kickstart aus<br><u>[Erstellen einer eigenen Kickstart-Datei](#page-14-1)</u> konfiguriert haben. Be

label node1

menu label node1 RHEL 5.1 (registered with RHN, running SE600L HA Cluster)

kernel images/os/linux/redhat/rhel/5.1/x86\_64/vmlinuz

append initrd=images/os/linux/redhat/rhel/5.1/x86\_64/initrd.img

#### **Verwenden von Medien zur Betriebssysteminstallation vom Netzwerk**

Sie können von einer beliebigen Red Hat Enterprise Linux 5.1-CD1 oder -DVD starten und den Netzwerkinstallationsserver mit dem Parameter askmethod angeben. Zum Beispiel:

boot: linux askmethod

Sie können auch die Kickstart-Datei angeben, die Sie in [Kickstart-Installation](#page-14-4) erstellt haben. Zum Beispiel:

boot: linux ks=http://linux.dell.com/files/se600l/ks.cfg

**ANMERKUNG:** Wenn Sie das SE600L-Kickstart-Skript verändert oder ein eigenes Skrip erstellt haben, geben Sie dieses Skript an.

#### **Synchronisieren von Knoten-Systemzeiten**

Synchronisieren Sie die Systemzeit aller Knoten. Weitere Informationen über das Konfigurieren der Systemzeit finden Sie im *Red Hat-Bereitstellungshandbuch* auf der Red Hat-Website unter **www.redhat.com**.

#### **Registrieren der Knoten beim RHN-Dienst**

Registrieren Sie alle Knoten bei RHN unter **rhn.redhat.com/register**, indem Sie den folgenden Befehl eingeben:

[root]# rhn\_register

**ANMERKUNG:** Wenn eine Meldung besagt, dass der Knoten bereits bei RHN registriert ist, brauchen Sie ihn nicht erneut zu registrieren.

Weitere Informationen finden Sie im Abschnitt RHN-Registrierung im *Red Hat-Installationshandbuch* auf der Red Hat-Website unter **www.redhat.com/docs/manuals/enterprise**.

Ihre Installationsnummer ermöglicht den Zugang zu allen benötigten RHN-Kanälen. Überprüfen Sie, ob alle Knoten auf den folgenden RHN-Kanälen konfiguriert sind:

- l Red Hat Enterprise Linux (v. 5 for 64-bit x86\_64)
- l Red Hat Enterprise Linux Clustering (v. 5 for 64-bit x86\_64)
- l Red Hat Enterprise Linux Cluster-Storage (v. 5 for 64-bit x86\_64)

Führen Sie den folgenden Befehl allen Knoten aus, um sicherzustellen, dass diese registriert sind:

[root]# echo "repo list" | yum shell

**ANMERKUNG:** Eine zukünftige Version von **yum** wird den Befehl **yum repolist** unterstützen.

Falls alle drei Kanäle nicht registriert sind:

- 1. Melden Sie sich bei **rhn.redhat.com** an.
- 2. Klicken Sie auf **Systems** (Systeme).
- 3. Wenn Ihre Clusterknoten nicht aufgeführt sind, verwenden Sie einen Filter im linken Bereich, etwa **Recently Registered** (Kürzlich registriert).
- 4. Wählen Sie Ihren Clusterknoten aus der Liste.
- 5. Klicken Sie im Bereich **Subscribed channels** (Abonnierte Kanäle) auf **Alter Channel Subscriptions** (Kanal-Abonnements ändern).
- 6. Wählen Sie alle Kanäle aus und klicken Sie auf **Change Subscriptions** (Abonnements ändern).

**ANMERKUNG:** Weitere Informationen über das Registrieren bei RHN und dem Abonnieren von Kanälen erhalten Sie auf der Dokumentationswebsite zum Red Hat Network unter **www.redhat.com/docs/manuals/RHNetwork**.

#### **Verwenden des Dell-se600l Post Installation-Skripts**

<span id="page-16-1"></span>Wenn Sie keine Kickstart-Datei zur Betriebssysteminstallation verwendet haben, können Sie das **dell-se600l**-Dienstprogramm verwenden, indem Sie folgenden Befehl eingeben:

[root]# yum install dell-se600l

Stellen Sie sicher, dass Sie das Dell Community-Repository mit der Vorgehensweise aus dem Abschnitt [Installieren von Dell Community-Repositorys](#page-16-2) konfiguriert haben.

#### <span id="page-16-0"></span>**Aktualisieren des Betriebssystems**

Nachdem die Clusterknoten bei RHN registriert sind, können Sie mit yum die Software-Updates verwalten. Red Hat Enterprise Linux-Betriebssysteme umfassen<br>außerdem das GUI-basierte Tool system-config-packages. Um system-con **Software** (Software hinzufügen/entfernen), und Sie erhalten Zugriff auf ein Front-End für **yum**.

Installieren Sie gegebenenfalls system-config-packages mit dem Befehl: [root]# yum install pirut

Führen Sie mit dem folgenden Befehl ein Update auf die neueste Software durch: [root]# yum update

Mit diesem Befehl werden alle Betriebssystempakete auf die neueste Version aktualisiert. Das PowerEdge Cluster SE600L-System wurde für das Betriebssystem Red Hat Enterprise Linux 5.1 geprüft und zugelassen.

#### **Konfigurieren der Firewall**

So konfigurieren Sie die Firewall:

1. Stellen Sie sicher, dass alle Knoten untereinander über Hostname und IP- Adresse kommunizieren können.

Wie Sie die Knotenverbindungen überprüfen, erfahren Sie im Abschnitt über Fehlerbehebung unter [Überprüfen der Knotenverbindungen](file:///C:/data/systems/clusters/SE600L/ge/it/sectiong.htm#wp1180245). Weitere Informationen erhalten Sie im Abschnitt Vor dem Konfigurieren eines Red Hat-Clusters im *Red Hat-Bereitstellungshandbuch* auf der Red Hat-Website unter **www.redhat.com/docs/manuals/enterprise**.

**ANMERKUNG:** Wenn Sie zum Auflösen von Namen nicht DNS verwenden, bearbeiten Sie die lokale Hostdatei unter **/etc/hosts** auf jedem Knoten und erstellen Sie Einträge für jeden Knoten. Stellen Sie sicher, dass die lokale Hostdatei auf jedem Host Einträge für alle Knoten enthält.

2. Konfigurieren Sie den erforderlichen IP-Datenverkehr zwischen den Knoten. Führen Sie auf jedem Knoten die folgenden Befehle aus, um Datenverkehr zwischen den Knoten zu ermöglichen:

[root]# iptables -I INPUT -s {Vollständiger Hostname oder IP-Adresse von Knoten 1} -j ACCEPT

[root]# iptables -I INPUT -s {Vollständiger Hostname oder IP-Adresse von Knoten 2} -j ACCEPT

- [root]# iptables -I INPUT -s {Vollständiger Hostname oder IP-Adresse vom Management-Knoten} -j ACCEPT
- [root]# service iptables save

Damit wird der gesamte Datenverkehr von allen Knoten akzeptiert. Wenn Sie jedoch aus Sicherheitsgründen mehr Kontrolle zwischen den Knoten<br>benötigen, können Sie den Datenverkehr auf spezifische Ports eingrenzen. Weitere In

Inf<mark>ormationen über IP-</mark>Portnummern, Protokolle und Komponenten, die von der Red Hat Cluster Suite verwendet werden, finden Sie im Abschnitt *Aktivieren von*<br>*IP-Ports an Clusterknoten* im *Red Hat Enterprise Linux 5.1 Clu* 

#### **Installieren von Clustergruppen**

Wenn die Systeme mit der Kickstart-Datei installiert wurde, sollten sie bereits über die richtigen Clustergruppen verfügen. Führen Sie den folgenden Befehl aus, um die korrekten Gruppen zu überprüfen oder zu installieren:

<span id="page-16-3"></span>[root]# yum groupinstall "Clustering" "Cluster Storage"

### **Dell Community-Repositorys**

Sie können die Dell PowerEdge-Systeme mit dem Dienstprogramm **yum** verwalten, mit dem bereits Pakete für Red Hat Enterprise Linux 5.1 auf den Knoten<br>verwaltet werden. Dies ermöglicht einfachen Zugriff auf von Dell bereitge Treiber und andere Open-Source-Software. Weitere Informationen erhalten Sie unter **linux.dell.com/repo/software/**

Wenn die Knoten nicht mit dem Internet verbunden sind, überspringen Sie diesen Abschnitt und führen Sie Firmware-Updates für Ihre PowerEdge-Systeme nach Bedarf manuell durch. Informationen erhalten Sie unter **support.dell.com**.

<span id="page-16-2"></span>**ANMERKUNG:** Die Repositorys werden offiziell nicht von Dell unterstützt, sondern von der Community. Unterstützung erhalten Sie über die Mailingliste linux-poweredge auf **lists.us.dell.com**. Die aktuellen ISO-Images für MD3000 und OpenManage Server Assistant (OMSA) erhalten Sie von **support.dell.com.**

#### <span id="page-17-2"></span>**Installieren von Dell Community-Repositorys**

**ANMERKUNG:** Die unten angegebenen CLI-Befehle müssen in einer Zeile eingegeben werden.

Um das Dell Community Software-Repository zu installieren, verwenden Sie folgenden Befehl:

[root]# wget -q -O - http://linux.dell.com/repo/software/bootstrap.cgi | bash

Um das Dell Community Hardware-Repository zu installieren, verwenden Sie folgenden Befehl:

[root]# wget -q -O - http://linux.dell.com/repo/hardware/bootstrap.cgi | bash

(Optional) Um die Repositorys zur Installation von OpenManage DRAC-Komponenten zu nutzen, verwenden Sie folgenden Befehl:

[root]# yum install srvadmin-rac5

In OpenManage können Sie über den Befehl racadm DRAC-Komponenten verwalten. Hiermit werden die erforderlichen Komponenten installiert. Wenn Sie die<br>vollständige OpenManage-Funktionalität benötigen, verwenden Sie stattdesse

[root]# yum install srvadmin-all

Installation des SAS-HBA-Treibers:

[root]# yum install mptlinux

Installation des Multipath-Proxy-Treibers:

[root]# yum install linuxrdac

# <span id="page-17-0"></span>**Konfigurieren der Knoten für Speicherzugriff**

Um den ordnungsgemäßen Betrieb der Red Hat Cluster Suite auf dem PowerEdge Cluster SE600L-System zu gewährleisten, konfigurieren Sie jeden Knoten für<br>den Zugriff auf das gleiche PowerVault MD3000-Speicherarray. Wenn die Kn

- 1. Installieren und konfigurieren Sie den HBA-Treiber.
- 2. Installieren und konfigurieren Sie den Multipath-Proxy-Treiber.
- 3. Konfigurieren Sie das PowerVault MD3000-Speicherarray.

Nachdem diese Schritte durchgeführt sind, greift jeder Knoten auf den gleichen gemeinsamen Speicher zu. Weitere Informationen erhalten Sie in der Datei<br>**Readme.txt** auf dem *Dell PowerVault MD3000 Resource-Medium*.

### **Verwenden des Dell PowerVault MD3000 Resource-Mediums**

Der SAS-HBA-Treiber und der Multipath-Proxy-Treiber befinden sich auf dem *Dell PowerVault MD3000 Resource-Medium*. Wenn Sie nicht die Dell Community-Repositorys verwenden oder nicht mindestens über ein Medium der Version 14 verfügen, laden Sie das neueste ISO-Image von der Dell Support-Website **support.dell.com** herunter.

#### <span id="page-17-1"></span>**Vorbedingungen**

Stellen Sie vor dem Ausführen des *Dell PowerVault MD3000 Resource-Mediums* sicher, dass die Pakete libXp, libXtst und Kernel-Development auf jedem für das Installationsprogramm relevanten Knoten installiert sind.

1. Führen Sie die folgenden Befehl aus, um sicherzustellen, dass die Pakete installiert sind:

[root]# yum install libXp libXtst

2. Für das *Dell PowerVault MD3000 Resource-Medium* sind Entwicklungstools erforderlich, um die Dell HBA-Treiber und Multipath- Proxy-Treiber installieren zu<br>- können. Bevor Sie das Installationsprogramm ausführen, stellen

[root]# yum install kernel-devel gcc

3. Um PowerVault Modular Disk Storage Manager zu verwenden, stellen Sie sicher, dass X ausgeführt wird. Falls X nicht ausgeführt wird, geben Sie die folgenden Befehle ein:

[root]# yum groupinstall base-x

Wenn X nicht korrekt gestartet wird, führen Sie das folgende Konfigurationsprogramm aus:

<span id="page-18-1"></span>[root]# system-config-display

Wechseln Sie zu Runlevel **5** mit dem folgenden Befehl:

[root]# init 5

Oder starten Sie X mit dem folgenden Befehl:

[root]# startx

4. Um die Dokumentationen auf dem *Dell PowerVault MD3000 Resource- Medium* anzeigen zu können, installieren Sie einen Webbrowser auf dem System:

[root]# yum install firefox

#### <span id="page-18-0"></span>**Aufrufen des Hauptmenüs**

So installieren Sie die erforderliche Software:

- 1. Auf eine der folgenden Arten erhalten Sie Zugriff auf das *Dell PowerVault MD3000 Resource-Medium*:
	- l Legen Sie das Medium in einen Clusterknoten ein. Wenn X ausgeführt wird, wird das Medium automatisch beim Mountpoint ⁄media bereitgestellt,<br>und das Hauptmenü erscheint. Wenn das Medium nicht automatisch gemountet wird,
	- l Wenn Sie das ISO-Image heruntergeladen haben, brauchen Sie kein physisches Medium zu erstellen. Mounten Sie das ISO-Image und greifen Sie auf den Inhalt mit dem folgenden Befehl zu: [root]# mount -o loop {ISO filename} {/path/to/mount\_point} , wobei {/path/to/mount\_point}ein Verzeichnis für den Zugriff auf den Inhalt ist.
- 2. Das Installationsprogramm wird automatisch aufgerufen. Wenn das Installationsprogramm nicht automatisch startet, führen Sie das Linux-Installationsskript des *Dell PowerVault MD3000 Resource-Mediums* manuell aus:

[root]# ./autorun

Wenn das Hauptmenü nicht angezeigt wird, ändern Sie das Verzeichnis mit dem folgenden Befehl:

[root]# cd {/path/to/mount/point/linux/}

Führen Sie das Installationsprogramm aus:

[root]# ./install.sh

Das Menü **Dell PowerVault MD3000 Resource Media** wird angezeigt.

#################################################

Dell PowerVault MD3000 Resource CD

#### #################################################

- 1. View MD3000 Readme
- 2. Install SAS 5/E Adapter Driver
- 3. Install MD3000 Storage Manager
- 4. Install Multi-Pathing driver
- 5. Install MD3000 Documentation
- 6. View MD3000 Documentation
- 7. Dell Support
- 8. View End User License Agreement

Enter the number to select a component from the above list.

Enter a to quit.

Enter:

3. Zum Installieren der SAS-HBA-Treiber und des Multipath-Proxy-Treibers müssen Sie die Vorgehensweisen in den folgenden Abschnitten befolgen.

#### **Installieren der SAS 5/E-HBA-Treiber**

**ANMERKUNG:** Der SAS 5/E-Treiber wird in Form eines DKMS-Pakets (Dynamic Kernel Module Support) bereitgestellt. Weitere Informationen über DKMS erhalten Sie auf der Projektseite unter **www.linux.dell.com/dkms.**

<span id="page-19-1"></span>**ANMERKUNG:** Führen Sie die folgenden Schritte nur auf den Clusterknoten aus. Installieren Sie den SAS-HBA-Treiber nicht auf einem dedizierten Management-Knoten.

- 1. Führen Sie die Schritte im Abschnitt [Aufrufen des Hauptmenüs](#page-18-0) aus.
- 2. Wählen Sie **Option 2. Install SAS 5/E Adapter Driver**. Folgen Sie den Anweisungen auf dem Bildschirm, um die Installation durchzuführen. Die folgende Meldung wird angezeigt:

DKMS: install Completed

You must restart your computer for the new settings to take effect.

Weitere Informationen erhalten Sie in der Dokumentation im Hauptmenü.

#### <span id="page-19-0"></span>**Installieren von PowerVault Modular Disk Storage Manager**

**ANMERKUNG:** Führen Sie auf vorhandenen Management-Knoten die folgenden Schritte aus. Wenn Sie inbandige Verwaltung verwenden, führen Sie die Schritte in diesem Abschnitt auf allen Knoten aus, die auch zur Verwaltung des PowerVault MD3000-Speicherarrays dienen.

PowerVault Modular Disk Storage Manager enthält den Multipath-Proxy-Treiber zur Konfiguration der Knoten. Außerdem ist die erforderliche Software zur Verwaltung und Konfiguration des PowerVault MD3000-Speicherarrays enthalten:

- 1. Folgen Sie den Anweisungen im Abschnitt Aufrufen des Hauptmen
- 2. Wählen Sie **Option 3. Install MD3000 Storage Manager**.
- 3. Das Java-basierte Installationsprogramm wird gestartet.

**ANMERKUNG:** Wenn Fehler angezeigt werden oder das Java-Installationsprogramm nicht erscheint, stellen Sie sicher, dass Sie die Schritte unter  $_{\rm 2D}$  durchgeführt haben. Weitere Informationen erhalten Sie, wenn Sie im Hauptmenü die Dokumentation anzeigen.

- 4. Folgen Sie den Anweisungen auf dem Bildschirm. Um die Installation fortzusetzen, müssen Sie die Lizenzbedingungen akzeptieren.
- 5. Wählen Sie einen Installationsort. Die Vorgabe lautet **/opt/dell/mdstoragemanager**.
- 6. Im Fenster **Select an Installation Type** werden folgende Optionen angezeigt:
	- \* Typical (Full)
	- \* Management Station
	- \* Host

Wenn Sie inbandige Verwaltung verwenden und über keinen dedizierten Verwaltungsknoten verfügen, wählen Sie Typical (Full) für die Clusterknoten.<br>Wenn Sie außerbandige Verwaltung auf einem dedizierten Management-Knoten verw Verwaltungsknoten und **Host** für die Clusterknoten.

Weitere Informationen über außerbandige und inbandige Verwaltung erhalten Sie im Abschnitt [Auswahl einer Verwaltungsinfrastruktur.](#page-11-3)

**ANMERKUNG:** Bei der Auswahl **Typical (Full)** oder **Host wird eine Warnmeldung über den Multipath**-Proxy-Treiber angezeigt. Sie können diese<br>Warnmeldung übergehen. Weitere Informationen finden Sie unter <u>Installieren des R</u> Treibers.

#### <span id="page-19-2"></span>**Installieren des Redundant Disk Array Controller (RDAC) Multipath-Proxy-Treibers**

Jeder Clusterknoten hat über SAS-Kabel mehrere Pfade zum gleichen virtuellen Datenträger zur Verfügung. Da die Clusterknoten auf die gleichen Daten über<br>verschiedene Pfade Zugriff haben, könnte dies dazu führen, dass Daten Datenträger in einem Pseudo-Gerät zusammengefasst. Dadurch greifen die Knoten auf das Pseudo-Gerät und nicht direkt auf den Pfad zu. Wenn ein Pfad<br>ausfällt, wechselt der Multipath-Proxy-Treiber automatisch den Pfad, und de zugreifen.

Red Hat Enterprise Linux 5.1 Advanced Platform umfasst den Multipath-Proxy-Treiber als Teil des grundlegenden Betriebssystems mit dem Paket device mapper-multipath. Dell stellt jedoch einen Multipath-Proxy-**Treiber zur Verfügung, der spezifisch für das PowerVault MD3000-**Speicherarray ausgelegt ist. Es<br>wird empfohlen, dass Sie den Dell-spezifischen RDAC Multi-Path Pr

Sie können nun sicher die SAS-Kabel mit den Knoten verbinden, falls Sie diese im Vorgang [Vorbereiten des Betriebssystems](#page-13-1) getrennt haben.

**ANMERKUNG:** Weitere Informationen über das Verkabeln des Clusters in einem redundanten Setup finden Sie unter [Verkabeln des Clusters.](file:///C:/data/systems/clusters/SE600L/ge/it/sectionb.htm#wp1109848)

**ANMERKUNG:** Weitere Informationen über device-mapper-multipath erhalten Sie unter *Verwenden von Device-Mapper Multipath* auf der Red Hat-Website unter **www.redhat.com/docs/manuals/enterprise**.

So installieren Sie den RDAC MPP-Treiber:

- <span id="page-20-2"></span>1. Folgen Sie den Anweisungen im Abschnitt [Aufrufen des Hauptmenüs](#page-18-0)
- 2. Wählen Sie **4. Install Multi-Pathing driver**
- 3. Folgen Sie den Anweisungen auf dem Bildschirm, um die Installation durchzuführen. Nach Abschluss des Vorgangs wird folgende Meldung angezeigt:
	- DKMS: install Completed

You must restart your computer for the new settings to take effect.

Weitere Informationen über das Installieren des RDAC MPP-Treibers finden Sie in der Datei **RDACreadme.txt** auf dem *Dell PowerVault MD3000 Resource*- Medium.

# <span id="page-20-0"></span>**Installation und Konfiguration des gemeinsamen Speichersystems**

Dieser Abschnitt enthält Informationen zur Installation und Konfiguration der gemeinsamen Speichersysteme.

**ANMERKUNG**: Die aktuelle PowerVault MD3000-Firmware erhalten Sie auf der Dell Support-Website unter **support.dell.com. Führen Sie das Firmware-**<br>Update mit PowerVault Modular Disk Storage Manager durch. Weitere Informatio

#### **Einrichten des Speicherarrays**

Über den Link **Perform Initial Setup Tasks** (Grundlegende Einrichtungsvorgänge durchführen) auf der Registerkarte **Summary** (Übersicht) können Sie die anfänglichen Schritte für die Ersteinrichtung eines Speicherarrays in PowerVault Modular Disk Storage Manager durchführen.

Die grundlegenden Einrichtungsvorgänge sind:

- 1. **Blinkanzeige am Speicherarray** Lokalisieren Sie den physischen Standort des Speicherarrays im Netzwerk. Das Speicherarray kann dann mit einem Etikett identifiziert werden.
- 2. **Speicherarray umbenennen** Geben Sie einen eindeutigen und aussagekräftigen Namen ein, mit dem Sie das Speicherarray problemlos identifizieren können.
- 3. **Kennwort für das Speicherarray einrichten** Verhindern Sie unzulässige Veränderungen am Speicherarray, etwa das Löschen eines virtuellen Datenträgers.
- 4. **Alarmmeldungen einrichten** Aktivieren Sie E-Mail- und SNMP-Alarme, um Administratoren über Zustände im Speicherarray zu informieren, die einen Eingriff erfordern.
	- a. **E-Mail-Absendereinstellungen konfigurieren** Geben Sie die SMTP- und E-Mail-Adresse sowie die Kontaktinformationen ein, die PowerVault Modular Disk Storage Manager für E-Mail-Alarme verwenden soll.
	- b. **E-Mail-Adressen hinzufügen oder bearbeiten** Geben Sie Informationen über Benutzerkonten ein, die E-Mail-Alarme erhalten sollen.
	- c. **SNMP-Alarme einrichten** Geben Sie Informationen über Hosts ein, die SNMP-Alarme erhalten sollen.
- 5. **Hostzugriff konfigurieren und Hostgruppe erstellen** Richten Sie alle Clusterknoten für den Zugriff auf den gleichen virtuellen Datenträger im Speicherarray ein. Weitere Informationen erhalten Sie unter [Konfiguration des Hostzugriffs](#page-20-1) und Erstellen
- 6. **Virtuelle Datenträger konfigurieren und verwalten** Weitere Informationen unter [Erstellen von Datenträgergruppen und virtuellen Laufwerken](#page-21-1).
- 7. **Netzwerkkonfiguration ändern (optional)** Ändern Sie die Netzwerkkonfiguration, indem Sie die RAID- Controllernetzwerkeinstellungen ändern oder<br>die Netzwerkkonfiguration von einem DHCP-Server beziehen. Stellen Sie sic

#### <span id="page-20-1"></span>**Konfiguration des Hostzugriffs**

Vergewissern Sie sich, dass der Dienst PowerVault Modular Disk Storage Manager Agent auf den Clusterknoten ausgeführt wird.

Die Konfiguration des Hostzugriffs ermöglicht es, den Zugriff spezifischer Hosts auf ein Speicherarray zu erlauben oder zu verbieten. Konfigurieren Sie auf dem<br>PowerEdge Cluster SE600L-System Hostgruppen, damit die Knoten

Wenn Sie Hostzugriff erlauben, kann dieser Host dann einem virtuellen Datenträger auf dem Speicherarray zugewiesen werden. Auf der Registerkarte<br>Summary (Übersicht) wird im Bereich Hosts & Mappings (Hosts und Zuweisungen)

Die Konfiguration des Hostzugriffs ist der erste Schritt beim Einrichten des Speicherarrays. Sie müssen diesen Vorgang bei der Ersteinrichtung durchführen und immer dann, wenn Sie einen neuen Host verbinden.

Um mit der Konfiguration des Hostzugriffs zu beginnen, wählen Sie die Registerkarte Co**nfigur**e (Konfigurieren), und klicken Sie dann auf den Link C**onfigure**<br>Host Access (Hostzugriff konfigurieren). PowerVault Modular Dis Zugriff auf das Speicherarray anzeigen), um die Hosts anzuzeigen, die bereits konfiguriert sind.

Gehen Sie wie folgt vor, um einen Host automatisch für den Zugriff auf das Speicherarray zu konfigurieren:

- <span id="page-21-2"></span>1. Wählen Sie die Registerkarte **Configure** (Konfigurieren), und klicken Sie dann auf den Link **Configure Host Access** (Hostzugriff konfigurieren).
- 2. Wählen Sie beide Clusterknoten entweder einzeln aus, oder markieren Sie das Kontrollkästchen **Select All** (Alle auswählen) neben der Liste.
- 3. Stellen Sie an jedem Clusterknoten den Hosttyp **Linux für alle HBA-Ports ein. Klicken Sie auf die Schaltfläche View Details** (Einzelheiten anzeigen) neben<br>1955-d**er Liste, und wählen Sie den passenden Listentyp aus. Ver** HBA dem Knoten zuzuweisen.
- 4. Klicken Sie auf **OK**, um für die ausgewählten Hosts den Zugriff auf den Array zu konfigurieren.

### <span id="page-21-0"></span>**Erstellen einer Hostgruppe**

- 1. Wählen Sie die Registerkarte **Modify** (Ändern), und klicken Sie dann auf den Link **Modify Host Topology** (Host-Topologie ändern).
- 2. Klicken Sie auf den Link **Create Host Group** (Hostgruppe erstellen) im Fenster **Modify Host Topology** (Host-Topologie ändern). Das Fenster **Create Host Group** (Hostgruppe erstellen) wird angezeigt.
- 3. Geben Sie im Textfeld einen Namen für die neue Hostgruppe ein.
- <span id="page-21-3"></span>4. Klicken Sie in der Liste **Select Hosts to Add** (Hinzuzufügende Hosts auswählen) auf den Namen des ersten Clusterknotens und anschließend auf die Schaltfläche **Add** (Hinzufügen) rechts von der Liste. Der Host erscheint in der Liste **Hosts in Group List** (Hosts in der Gruppenliste).

**ANMERKUNG:** [Wenn der Knotenname nicht aufgeführt ist, stellen Sie sicher, dass SAS](#page-11-2)-Adresse den gleichen Wert hat wie in Konfigurieren der .................<br>oten konfiguriert

- 5. Wiederholen Sie [Schritt 4](#page-21-3), um der Hostgruppe die anderen Knoten hinzuzufügen.
- 6. Um die Hostgruppe zu erstellen, klicken Sie auf **OK**.

#### <span id="page-21-1"></span>**Erstellen von Datenträgergruppen und virtuellen Laufwerken**

In manchen Fällen sind die virtuellen Datenträger bereits bei der Lieferung verbunden. Sie sollten trotzdem die Verwaltungssoftware installieren und<br>überprüfen, ob die gewünschte Konfiguration virtueller Datenträger vorhan

Die Remote-Verwaltung der virtuellen Datenträger ist über PowerVault Modular Disk Storage Manager möglich.

Datenträgergruppen werden im nicht konfigurierten Speicher des Speicherarrays erstellt, und virtuelle Datenträger werden im verfügbaren Speicher einer Datenträgergruppe erstellt. Die mit dem Speicherarray verbundenen Knoten lesen und schreiben Daten auf die virtuellen Datenträger.

ANMERKUNG: Bevor Sie virtuelle Laufwerke erstellen können, müssen Sie zunächst die physischen Datenträger in Datenträgergruppen organisieren<br>und den Hostzugriff konfigurieren. Danach lassen sich virtuelle Datenträger in ei nur 30 physische Laufwerke unterstützt.

Um einen virtuellen Datenträger zu erstellen, gehen Sie nach einem der folgenden Verfahren vor:

- l Automatische Konfiguration
- l Manuelle Konfiguration

Weitere Informationen zum Erstellen von Datenträgergruppen und virtuellen Datenträgern finden Sie in der Dokumentation zu PowerVault Modular Disk Storage Manager.

ANMERKUNG: Es wird empfohlen, einen anderen RAID-Level als RAID 0 (auch als Striping bezeichnet) zu verwenden. RAID 0 sorgt für höhere Leistung,<br>bietet aber keine Fehlertoleranz. Nähere Informationen zur Einrichtung der RA Speichersystem.

## **Erstellen von Zuweisungen zwischen Hosts und virtuellen Datenträgern**

Erstellen Sie Zuweisungen zwischen virtuellen Datenträgern und Hostgruppen, die Clusterknoten enthalten:

1. Klicken Sie auf die Registerkarte **Configure** (Konfigurieren) und wählen Sie den Link **Create Host-to-Virtual Disk Mappings** (Zuweisungen von virtuellen Datenträgern an Hosts erstellen).

Wenn Sie auf diesen Link klicken, zeigt PowerVault Modular Disk Storage Manager eine Reihe von Seiten an, auf denen Sie die Hostgruppe mit den<br>Clusterknoten und die zuzuweisenden virtuellen Datenträger auswählen können.

2. Wenn Sie mit dieser Konfiguration fertig sind, überprüfen Sie die Zuweisung, indem Sie auf den Link **Host-to-Virtual Disk Mappings** (Zuweisungen<br>zwischen Hosts und virtuellen Datenträgern) auf der Registerkarte **Summary** erstellt wurde.

# <span id="page-23-0"></span> **Konfiguration des Clusters**

**Dell™ PowerEdge™ Cluster SE600L-Systeme - Installations- und Fehlerbehebungshandbuch**

- [Einrichten eines Clusters mit hoher Verfügbarkeit](#page-23-1)
- $\bullet$  Finrichte
- [Verwalten von Diensten](#page-30-0)

In diesem Abschnitt ist beschrieben, wie die Red Hat® Cluster Suite und das Global File System auf Ihrem Dell™ PowerEdge™ Cluster SE600L-System mit Conga und CLI-Befehlen installiert und konfiguriert werden.

Bei Conga handelt es sich um ein neueres Konfigurations- und Verwaltungspaket, das auf einem Server/Agent-Modell basiert. Sie können auf den Verwaltungsserver (**luci**) mit einem Standard-**Webbrowser von einem beliebigen Punkt im Netzwerk zugreifen. Conga kommuniziert über den Client-Agent<br>(<b>ricci**) auf den Knoten und installiert alle erforderlichen Pakete, sync viele andere mögliche Verfahren bestehen, etwa über die Befehlszeilenschnittstelle, wird empfohlen, den Cluster mit Conga zu konfigurieren und zu überwachen.

# <span id="page-23-1"></span>**Einrichten eines Clusters mit hoher Verfügbarkeit**

In den folgenden Abschnitt ist erläutert, wie Sie Ihren hochverfügbaren Red Hat®-Cluster mit Conga installieren und konfigurieren.

Informationen zur Verwendung von Conga finden Sie im Abschnitt *Konfigurieren von Red Hat Cluster mit Conga* im *Cluster-Administratorhandbuch* unter **www.redhat.com/docs/manuals/enterprise.**

### <span id="page-23-2"></span>**Vorbereiten der Clusterknoten für Conga**

Mit dem zuvor ausgeführten SE600L-Skript oder dem Befehl groupinstall sollte die korrekten Pakete bereits installiert sein. Anhand der folgenden Abschnitte können Sie jedoch überprüfen, ob die relevante Software installiert ist.

So bereiten Sie die Clusterknoten vor:

- 1. Führen Sie auf jedem Clusterknoten den folgenden Befehl aus, um den Conga-Client-Agent **ricci** zu installieren:
	- a. Installieren Sie **ricci**.
	- [root]# yum install ricci
		- b. Konfigurieren Sie **ricci** zum Starten beim Bootvorgang.

[root]# chkconfig ricci on

c. Starten Sie den **ricci**-Agent.

[root]# service ricci start

- 2. Führen Sie auf dem Verwaltungsknoten den folgenden Befehl aus, um den Conga-Server **luci** zu installieren. Auf dem Verwaltungsknoten:
	- a. Installieren Sie den Conga-Server-Agent **luci**:

[root]# yum install luci

- **ANMERKUNG:** Sie können den **luci**-Server auf jedem Knoten konfigurieren, doch es wird empfohlen, **luci** auf einem gesonderten Verwaltungsknoten zu installieren. Wenn Sie nicht über einen speziellen Verwaltungsknoten verfügen, muss der betreffende Knoten Zugriff auf die<br>Clustergruppe haben. Sie können sich auch bei RHN anmelden und luci manuell zu Probleme auftreten, lesen Sie [Fehlerbehebung bei Conga](file:///C:/data/systems/clusters/SE600L/ge/it/sectiong.htm#wp1181265).
- b. Initialisieren Sie den **luci**-Server-Agent:

[root]# luci\_admin init

- c. Konfigurieren Sie den **luci**-Server-Agent zum Starten beim Bootvorgang:
- [root]# chkconfig luci on
- d. Starten Sie den **luci**-Server-Agent:
- [root]# service luci start

Weitere Informationen über die Clusterkonfiguration mit Conga finden Sie im Bereich Konfigurieren von Red Hat Cluster mit Conga auf der Red Hat-Website unter **www.redhat.com/docs/manuals/enterprise** oder lokal im Paket **Cluster\_Administration-en-US** auf jedem Knoten.

# **Erstellen des Clusters mit Conga**

Conga installiert automatisch auf allen Clusterknoten die erforderliche Clustersoftware. Bevor Sie fortfahren, stellen Sie sicher, dass Sie die Schritte im Abschnitt [Vorbereiten der Clusterknoten für Conga](#page-23-2) durchgeführt haben.

1. Verbinden Sie sich mit dem **luci**-Server-Agent von einem Browser auf dem gleichen Netzwerk wie der Verwaltungsknoten. Geben Sie im Webbrowser Folgendes ein:

https://{Hostname des Verwaltungsknotens oder IP-Adresse}:8084

Dabei ist *{Hostname des Verwaltungsknotens oder IP-Adresse}* der Hostname oder die IP-Adresse des optionalen gesonderten Verwaltungsknotens bzw.<br>des Clusterknotens, auf dem der **luci**-Server-**Agent ausgeführt wird.** 

**ANMERKUNG:** Falls Probleme auftreten, lesen Sie den Abschnitt [Fehlerbehebung bei Conga.](file:///C:/data/systems/clusters/SE600L/ge/it/sectiong.htm#wp1181265)

- 2. Geben Sie Ihren Benutzernamen und das Kennwort ein, um sich sicher beim **luci**-Server-Agent anzumelden.
- 3. Wechseln Sie zur Registerkarte **Cluster**.
- 4. Klicken Sie auf **Create a New Cluster** (Neuen Cluster erstellen).
- 5. Geben Sie einen Clusternamen mit maximal 15 Zeichen ein.
- 6. Geben Sie außerdem den vollständigen privaten Hostnamen oder die IP- Adresse und das root-Kennwort für jeden Clusterknoten ein.

**ANMERKUNG:** Das Kennwort wird mit SSL verschlüsselt übertragen und nicht gespeichert.

7. Stellen Sie sicher, dass die Option **Enable Shared Storage Support** (Unterstützung für gemeinsamen Speicher aktivieren) ausgewählt ist, und klicken Sie auf **Submit** (Senden).

Conga lädt und installiert sämtliche erforderliche Clustersoftware, erstellt eine Konfigurationsdatei und startet die einzelnen Clusterknoten neu. Im Statusfenster von Conga können Sie die Einzelheiten des Vorgangs für den jeweiligen Knoten verfolgen.

### **Konfigurieren von Fencing mit Conga**

Beim PowerEdge Cluster SE600L-System stellen die Netzwerktransferschalter die zuverlässigste Fencing-Methode dar. Nähere Informationen zum Konfigurieren der Netzwerktransferschalter für Remote-Zugriff finden Sie in der Dokumentation zu den Transferschaltern.

Konfigurieren Sie die Transferschalter und Remote-Access-Controller wie Dell Remote Access Controller (DRAC) oder Intelligent Platform Management Interface<br>(IPMI) auf dem gleichen privaten Netzwerk wie die Clusterknoten. W

Remote-Access-Controller wie DRAC oder IPMI sollten als sekundäre Verfahren eingesetzt werden, wenn keine Transferschalter verfügbar sind. Konfigurieren<br>Sie in diesem Fall ein sekundäres Verfahren als manual (manuell). Ver

So konfigurieren Sie Fencing:

- 1. Wählen Sie **Cluster**® **Knoten**.
- 2. Wählen Sie einen der Clusterknoten.
- 3. Klicken Sie im Abschnitt für **Main Fencing Method** (Haupt-Fencing- Methode) auf **Hinzufügen**.
- 4. Konfigurieren Sie primäres und sekundäres Fencing.

**ANMERKUNG:** Wenn Sie über optionale Transferschalter verfügen, werden sie als gemeinsam genutzte Geräte konfiguriert.

# <span id="page-24-0"></span>**Einrichten eines Speicherclusters**

In diesem Abschnitt ist die Einrichtung eines Global File System (GFS) beschrieben, das von den Clusterknoten gemeinsam genutzt wird. Stellen Sie sicher,<br>dass der hochverfügbare Red Hat-Cluster ausgeführt wird, bevor Sie d

**ANMERKUNG: [Bevor Sie den Speicher einrichten, führen Sie die Schritte im Abschnitt](file:///C:/data/systems/clusters/SE600L/ge/it/sectionc.htm#wp1182131) Installieren des Redundant Disk Array Controller (RDAC) Multip** Proxy-Treibers durch.

Die Konfiguration von gemeinsamem Speicher besteht aus folgenden Schritten:

- 1. Konfiguration eines Clustered Logical Volume (CLVM).
- 2. Konfiguration des Global File System (GFS).

<span id="page-25-1"></span>Weitere Informationen finden Sie im *LVM-Administratorhandbuch* und *Global File System* unter **www.redhat.com/docs/manuals/enterprise.**

Die Vorgehensweise zum Konfigurieren eines Speicherclusters ist sowohl für Conga als auch für CLI-Befehle dokumentiert. Sie können eines der beiden<br>Verfahren verwenden.

### <span id="page-25-0"></span>**Konfigurieren eines Speicherclusters mit Conga**

So konfigurieren Sie einen Speichercluster mit Conga:

- 1. Melden Sie sich bei Conga an.
- 2. Klicken Sie auf die Registerkarte **Speicher**.
- 3. Wählen Sie im Bereich System list (Systemliste) einen Knoten. Es werden die Festplatten angezeigt, die für den Knoten sichtbar sind. Wiederholen Sie<br>diesen Schritt für den knoten in die gleiche Festplattenliste muss ang sichtbar ist.

#### **Partitionieren von gemeinsamem Speicher mit Conga**

**HINWEIS:** Durch das Ausführen der Befehle in den folgenden Schritten werden alle Partitionen und Daten von der Festplatte gelöscht.

**ANMERKUNG:** Führen Sie alle Befehle nur von einem Clusterknoten aus. Alle Knoten greifen auf den gleichen virtuellen Datenträger zu, und die folgenden Schritte dürfen nur einmal durchgeführt werden.

- 1. Wählen Sie im Bereich **System list** (Systemliste) einen Knoten.
- 2. Wählen Sie **partition tables** (Partitionstabellen).
- 3. Wählen Sie **New Partition Table** (Neue Partitionstabelle). Bei **label** (Bezeichnung) muss die Option **GPT** ausgewählt sein. Aktivieren Sie im rechten Bereich das Feld für Ihren virtuellen Datenträger, und klicken Sie auf **create** (Erstellen).
- 4. Wenn der virtuelle Datenträger nicht aufgeführt ist, befolgen Sie die Anweisungen unter [Probleme mit gemeinsamem Speicher](file:///C:/data/systems/clusters/SE600L/ge/it/sectiong.htm#wp1180694)
- 5. Wählen Sie **Unused Space** (Ungenutzter Speicherplatz).
- 6. Wählen Sie im linken Bereich bei **System List** den anderen Knoten aus, und zeigen Sie die Partitionen an, auf die dieser Zugriff hat. Wenn die angezeigten Daten inkonsistent sind, klicken Sie auf reprobe storage (Speicher neu erkennen). Möglicherweise müssen Sie den Befehl **partprobe** auf<br>beiden Knoten ausführen, um eine konsistente Anzeige sicherzustellen. Weite

So erstellen Sie eine Datenpartition:

- 7. Wählen Sie unter **System List** einen Knoten aus.
- 8. Wählen Sie **Partition Tables.**
- 9. Wählen Sie **New Partition Table** (Neue Partitionstabelle). Bei **labe**l (Bezeichnung) muss die Option **GPT** ausgewählt sein. Aktivieren Sie im rechten Bereich das Feld für Ihren virtuellen Datenträger, und klicken Sie auf Create (**Erstellen**). Wenn der virtuelle Datenträger nicht aufgeführt ist, befolgen Sie die Anweisungen unter Pro
- 10. Wählen Sie **Unused Space** (Ungenutzter Speicherplatz).
- 11. Ändern Sie nicht die angezeigte Speicherkapazität. Wählen Sie die folgenden Werte:
	- l Partition Type Primary
	- l Content Nichts eingeben
- 12. Wählen Sie im linken Bereich bei System List den anderen Knoten aus, und zeigen Sie die Partitionen an, auf die dieser Zugriff hat. Wenn die angezeigten Daten beisten tein beisten The ander ander ander an angezeigten B

#### **Erstellen des logischen Cluster-Volumes mit Conga**

- 1. Klicken Sie im linken Bereich auf **Volume Groups** (Volume-Gruppen), und wählen Sie **New Volume Group** (Neue Volume-Gruppe).
- 2. Geben Sie bei Volume Group Name (Name der Volumegruppe) einen Namen für die gemeinsame Speichervolumegruppe ein. Beispiel: clustered vg.
- 3. Stellen Sie sicher, dass die Option **Clustered** (Als Cluster) auf **True** (Ja) gesetzt ist.
- <span id="page-26-1"></span>4. Wählen Sie im rechten Bereich die neu erstellte Datenpartition aus. In diesem Beispiel ist die Partition **/dev/sdb1**.
- 5. Klicken Sie auf **Create** (Erstellen).

Die neue Volumegruppe wird angezeigt. Überprüfen Sie, ob die Größe der Volumegruppe korrekt ist.

- 6. Klicken Sie auf **New Logical Volume** (Neues logisches Volume). Geben Sie im Feld **Logical Volume Name** (Name des logischen Volumes) einen Namen<br>- für das gemeinsame logische Speichervolume ein. Beispiel: clustered\_lv.
- 7. Wählen Sie eine Größe. Standardmäßig wird der gesamte verfügbare Platz verwendet, doch Sie können mehrere logische Volumes erstellen, um Ihre spezifischen Anforderungen zu erfüllen.

#### **Erstellen des Global File System mit Conga**

- 1. Wählen Sie im Feld **Content** (Inhalt) den Eintrag **GFS1 Global FS v.1**.
- 2. Der GFS-Eingabedialog wird angezeigt.
- 3. Stellen Sie sicher, dass der Wert im Feld **Cluster Name** (Clustername) indentisch ist mit dem Wert auf der Registerkarte **Cluster**.
- 4. Geben Sie einen eindeutigen **GFS Name** (GFS-Namen) ein. Sie brauchen keinen Mountpoint anzugeben oder in **/etc/fstab** einzutragen.
- 5. Geben Sie bei **Number of Journals** (Anzahl der Journale) die Anzahl der Clusterknoten plus eins ein. In diesem Beispiel ist der Wert gleich **3**.
- 6. Überprüfen Sie, ob der Clusterwert auf **True** gesetzt ist.

Ändern Sie darüber hinaus keine anderen Werte, außer wenn Sie den Cluster auf Ihre Anforderungen anpassen müssen.

**ANMERKUNG:** Falls Fehlermeldungen angezeigt werden, lesen Sie den Abschnitt [Probleme mit gemeinsamem Speicher](file:///C:/data/systems/clusters/SE600L/ge/it/sectiong.htm#wp1180694).

7. Fahren Sie fort mit [Verwalten von Diensten.](#page-30-0)

### **Konfigurieren eines Speicherclusters mit CLI-Befehlen**

Es folgt ein Beispiel für das Erstellen eines logischen Clustervolumes zum Einsatz mit GFS und einem PowerVault MD3000-Speicherarray mit Multipath-Proxy-<br>Treiber unter Verwendung von CLI-Befehlen. Eine Anleitung zur Verwen Treiber unter Verwendung von CLI-Befehlen. Eine Anleitung zur Verwendung von Conga finden Sie unter Konfigurieren eine

#### **Partitinieren von gemeinsamem Speicher mit CLI-Befehlen**

So partitionieren Sie gemeinsamen Speicher:

- 1. Stellen Sie die Konsistenz der Geräte auf den einzelnen Knoten sicher, indem Sie den folgenden Befehl eingeben:
	- [root]# cat /proc/partitions

Alle Geräte müssen von beiden Knoten zugänglich sein.

HINWEIS: Durch den Befehl in [Schritt 2](#page-26-0) werden alle Partitionen und Daten von der Festplatte gelöscht.

**ANMERKUNG:** Führen Sie alle Befehle nur von einem Clusterknoten aus. Alle Knoten greifen auf den gleichen virtuellen Datenträger zu, und die folgenden Schritte dürfen nur einmal durchgeführt werden.

<span id="page-26-0"></span>2. Führen Sie von einem einzigen Knoten aus die Partionierung des gemeinsamen Speichers durch. Erstellen Sie eine Partition, indem Sie den folgenden Befehl ausführen. Für Red Hat® Cluster Suite und Global File System ist es typisch, dass eine Partition den gesamten Datenträger umfasst.

[root@node1 ~]# parted {mpp-Gerät}

Dabei ist *{mpp-Gerät}* das mpp-Pseudogerät, das auf den gemeinsamen virtuellen Datenträger verweist. Wenn Sie sich nicht sicher sind, bei welchem<br>Gerät es sich um den virtuellen Datenträger handelt, gehen Sie nach <u>Bestim</u> Befehl:

[root@node1 ~]# parted /dev/sdab

Der folgende Bildschirm wird angezeigt:

GNU Parted 1.8.1

Using /dev/sdb

Welcome to GNU Parted! Type 'help' to view a list of commands.

3. Ändern Sie den Partitionstyp auf GPT. Der folgende Bildschirm wird angezeigt.

(parted) mklabel gpt

Zeigen Sie die Datenträgerinformationen mit dem print-Befehl an:

(parted) print

Model: DELL MD Virtual Disk (scsi)

Disk **/dev/sdb**: 1000GB

Disk geometry for /dev/sdb 0kB - 1000GB

Disk label type: gpt

4. Erstellen Sie eine einzelne Partition, die den gesamten Datenträger ausfüllt:

(parted) mkpart primary 0 -1

**ANMERKUNG:** Mit dem Wert "-1" wird der gesamte Datenträger verwendet.

5. Setzen Sie das **lvm**-Flag für die Datenpartition. Verwenden Sie den Befehl set:

(parted) set 1 lvm on

6. Überprüfen Sie, ob die Partitionen korrekt eingerichtet wurden:

(parted) print Disk geometry for /dev/sdb: 0kB - 1000GB For Model: DELL MD Virtual Disk (scsi) Disk /dev/sdb: 1000GB Disk label type: gpt Number Start End Size FileSystemName Flags 1 17.4kB 1000MB 1000MB primary lvm

7. Beenden Sie **parted**. Die Änderungen werden sofort gespeichert.

(parted) quit

8. Führen Sie den folgenden Schritt auf beiden Knoten aus. Zeigen Sie devices an und stellen Sie sicher, dass die Partitionen für den Kernel sichtbar sind.

cat /proc/partitions

9. Wenn die Partitionen nicht sichtbar sind, führen Sie den folgenden Befehl aus, um den Kernel zu aktualisieren:

[root]# partprobe {mpp-Gerät}

Dabei ist *{mpp-Gerät}* die neu erstellte Partition. Zum Beispiel:

[root]# partprobe /dev/sdb

Zeigen Sie die Partitionen erneut an:

[root]# cat /proc/partitions

**ANMERKUNG:** Wenn die neu erstellte Partition nach dem Ausführen des Befehls **partprobe** nicht angezeigt wird, starten Sie das System neu.

#### **Erstellen von logischen Clustervolumes mit CLI-Befehlen**

**ANMERKUNG:** Bevor Sie ein logisches Clustervolume einrichten, stellen Sie sicher, dass die Red Hat Cluster Suite korrekt ausgeführt wird.

Um ein logisches Volume zu erstellen, führen Sie nacheinander die folgenden Befehle aus:

1. Erstellen Sie ein physisches Volume (pv):

[root@node1 ~]# pvcreate {mpp-Gerätepartition}

Dabei ist *{mpp-Gerätepartition}* die neu erstellte Partition. Zum Beispiel:

[root@node1 ~]# pvcreate /dev/sdb1

Die folgende Meldung wird angezeigt: Physical volume "/dev/sdb1" successfully created.

2. Erstellen Sie eine Volumegruppe (vg):

[root@node1 ~]# vgcreate {Name der Volumegruppe} {mpp-Gerätepartition}

Dabei ist *{Name der Volumegruppe}* ein von Ihnen gewählter Name für die Volumegruppe und *{mpp-Gerätepartition}* die erstellte Datenpartition. Zum Beispiel:

[root@node1 ~]# vgcreate clustered\_vg /dev/sdb1

Die folgende Meldung wird angezeigt:

Volume group clustered\_vg successfully created

3. Erstellen Sie ein logisches Volume (lv):

[root@node1 ~]# lvcreate {Größe des logischen Volumes} -n {Name des logischen Volumes} {Name der Volumegruppe}

Dabei steht *{Größe des logischen Volumes}* für eine der folgenden Optionen:

- ¡ -l 100%FREE (nimmt den gesamten verfügbaren Platz ein)
- ¡ -l {physische Grenzen} (weitere Informationen mit man lvcreate)
- ¡ -L {Größe} (weitere Informationen mit man lvcreate)

Je nach Anwendung können Sie mehrere logische Volumes erstellen oder ein einzelnes Volume, das den gesamten verfügbaren Platz ausfüllt.

Die Option *{Name des logischen Volume}* ist frei wählbar. Zum Beispiel:

[root@node1 ~]# lvcreate -l 100%FREE -n clustered\_lv clustered\_vg

Die folgende Meldung wird angezeigt: Logical volume "clustered\_lv" created

#### 4. Überprüfen Sie, ob das logische Volume erfolgreich erstellt wurde:

[root@node1 ~]# lvdisplay /dev/clustered\_vg/clustered\_lv

Der folgende Bildschirm wird angezeigt:

--- Logical volume ---

LV Name /dev/clustered\_vg/clustered\_lv

VG Name clustered\_vg

LV UUID zcdt4M-VI2U-l9bA-h2mJ-dmfo-fFBE-ub3RYk

LV Write Access read/write

LV Status available

# open 0

LV Size 1020.00 MB

Current LE 255

Segments 1

Allocation inherit

Read ahead sectors 0

Block device 253:2

#### 5. Öffnen Sie auf beiden Knoten die Datei **/etc/lvm/lvm.conf**.

Suchen Sie nach **cluster**. Der folgende Eintrag wird angezeigt:

# Type of locking to use. Defaults to local file-based locking (1).

- # Turn locking off by setting to 0 (dangerous: risks metadata corruption
- # if LVM2 commands get run concurrently).
- # Type 2 uses the external shared library locking\_library.
- # Type 3 uses built-in clustered locking.

locking\_type = 1

#### Ändern Sie locking\_type auf **3**, um lvm-Clusterunterstützung zu aktivieren wie im Kommentar angegeben:

locking\_type = 3

6. Starten Sie den **clustered lvm**-Daemon (clvmd), indem Sie folgenden Befehl eingeben:

service clvmd start

Stellen Sie sicher, dass clvmd beim Bootvorgang gestartet wird:

chkconfig clvmd on

#### **Erstellen des Global File System mit CLI-Befehlen**

**ANMERKUNG: Weitere Informationen über das Konfigurieren von GFS finden Sie im** *Handbuch zum Global File System* auf der Red Hat-Website unter<br>**www.redhat.com/docs/manuals/enterprise** oder lokal im Paket **Global\_File\_Syst** GFS mit Conga finden Sie im Abschnitt Konfigurieren eines Speichercluste

Bevor Sie ein GFS erstellen:

- l Überprüfen Sie die korrekte Funktion der Red Hat Cluster Suite, und stellen Sie sicher, dass ein logisches Clustervolume erstellt wurde.
- l Stellen Sie die folgenden Informationen zusammen:
	- ¡ {Clustername} ist in Conga auf der Registerkarte **Cluster** aufgeführt, und befindet sich außerdem in der Datei **/etc/cluster/cluster.conf** auf jedem Knoten.
	- ¡ {GFS-Dateisystemname} Ein eindeutiger Bezeichner bei GFS-Dateisystemen.
	- ¡ {Anzahl der Journale} –Ein Journal pro Knoten ist erforderlich. Mindestens ein weiteres Journal wird jedoch empfohlen.
	- ¡ {Name des logischen Clustervolumes} Das von Ihnen erstellte logische Clustervolume. Beispiel: /dev/clustered\_vg/clustered/lv.

So erstellen Sie ein neues Dateisystem:

#### 1. Führen Sie auf nur einem System den folgenden Befehl aus:

[root@node1 ~]# gfs\_mkfs -t {Clustername}:{GFS-Dateisystemname} -p lock\_dlm -j {Anzahl der Journale} {Name des logischen Clustervolumes} Zum Beispiel:

[root@node1 ~]# gfs\_mkfs -t SE600L:MD3000\_gfs -p lock\_dlm -j 3 /dev/clustered\_vg/clustered\_lv

Die folgende Warnmeldung wird angezeigt:

This will destroy any data on /dev/clustered vg/clustered lv.

Are you sure you want to proceed? [y/n]

2. Geben Sie <y> ein.

#### 3. In einer Meldung wird bestätigt, dass ein Dateisystem erstellt wurde.

Device: /dev/clustered\_vg/clustered\_lv

Blocksize: 4096

Filesystem Size: 162772

Journals: 3

Resource Groups: 8

Locking Protocol: lock\_dlm

Lock Table: SE600L:MD3000\_gfs

Syncing...

All Done

# <span id="page-30-1"></span><span id="page-30-0"></span>**Verwalten von Diensten**

In diesem Abschnitt ist beschrieben, wie Sie Dienste auf dem PowerEdge Cluster SE600L-System erstellen und testen.

### **Erstellen von Diensten**

Es folgt ein Überblick über die Vorgänge, die zum Erstellen von Diensten erforderlich sind:

- 1. Klicken Sie auf **Cluster List** (Clusterliste).
- 2. Wählen Sie den Clusternamen aus und klicken Sie im linken Bereich auf **Services** (Dienste).
- 3. Wählen Sie **Add a service** (Dienst hinzufügen).
- 4. Wählen Sie einen Dienstnamen, der die beabsichtigte Funktion wiedergibt.
- 5. Klicken Sie auf **Add a resource to this service** (Diesem Dienst eine Ressource hinzufügen).
- 6. Wählen Sie **New Local** (Neue lokale) oder **Existing Globa**l **Resource** (Vorhandene globale Ressource).
- 7. Wählen Sie die Art der benötigten Ressource, und geben Sie die entsprechenden Daten in den jeweiligen Feldern ein.
- **ANMERKUNG:** Weitere Informationen finden Sie unter *Adding a Cluster Service to the Cluster* (Dem Cluster einen Clusterdienst hinzufügen) auf der Red Hat-Website unter **www.redhat.com**.

## **Beispiel für eine NFS-Konfiguration**

Verwenden Sie Conga, um einen NFS-Dienst zu konfigurieren:

- <span id="page-30-2"></span>1. Klicken Sie auf **Resources** (Ressourcen), und fügen Sie die folgenden Ressourcen hinzu:
	- ¡ IP Address Die IP-Adresse, die als virtuelle IP-Adresse vom NFS-Dienst verwendet werden soll
	- ¡ GFS File System Das logische Clustervolume
	- ¡ NFS Export Name für diesen Export
	- ¡ NFS Client Clientoptionen im Zielnetzwerk
- 2. Klicken Sie auf **Services** (Dienste) und geben Sie einen Dienstnamen ein.
- 3. Klicken Sie auf **Add a resource to this service** (Diesem Dienst eine Ressource hinzufügen).
- 4. Wählen Sie aus dem Dropdown-Menü den Eintrag **Use an existing global resource** (Vorhandene globale Ressource verwenden).
- 5. Wählen Sie die Ressource **IP Address**, die Sie in [Schritt 1](#page-30-2) erstellt haben.
- 6. Fügen Sie der neu erstellten **IP Address** eine abhängige Ressource hinzu. Wählen Sie **GFS File System** aus [Schritt 1](#page-30-2).
- 7. Fügen Sie dem neu erstellten **GFS File System** eine abhängige Ressource hinzu. Wählen Sie **NFS Export** aus [Schritt 1.](#page-30-2)
- 8. Fügen Sie dem neu erstellten **NFS Export** eine abhängige Ressource hinzu. Wählen Sie **NFS Client** aus [Schritt 1.](#page-30-2)

Bei diesem Vorgang werden die Abhängigkeiten der Ressourcen überprüft. Vor dem Starten einer abhängigen Ressource wird gewartet, bis die verknüpfte<br>übergeordnete Ressource aktiv ist. Damit ist beispielsweise sichergestellt und so weiter

Sie können Dienste in Conga verwalten, indem Sie auf **Cluster** und dann auf **Dienste** klicken, und danach eine Funktion wählen.

Auch CLI-Befehle lassen sich zum Verwalten von Diensten verwenden. Geben Sie folgenden Befehl ein: [root]# clusvcadm

Um zum Beispiel einen Dienst von Knoten 1 auf Knoten 2 zu verlegen, geben Sie folgenden Befehl ein:

[root]# clusvcadm -r Dienstname node2

Mit dem Befehl **clustat** können Sie den Clusterstatus anzeigen: [root]# clustat

# <span id="page-32-0"></span> **Fehlerbehebung**

**Dell™ PowerEdge™ Cluster SE600L-Systeme - Installations- und Fehlerbehebungshandbuch**

#### **Physische Verbindungen**

- [Überprüfen der Knotenverbindungen](#page-32-2)
- O Netzwerkprobleme
- Cluster-Status
- 
- [Fehlerbehebung bei Conga](#page-33-3)
- **Probleme mit der Konfigurationsdatei**
- [Bestimmen des virtuellen Datenträgers](#page-33-2)
- [Probleme mit logischen Volumes](#page-34-1)
- **Probleme mit gemeinsamem Speicher**
- [Überprüfen von Fencing](#page-34-3)-Mechanismen

In diesem Abschnitt sind verschiedene Verfahren beschrieben, um mögliche Probleme zu identifizieren und die Funktionen zur erhöhten Verfügbarkeit Ihres<br>Dell™ PowerEdge™ Cluster SE600L-Systems zu testen.

# <span id="page-32-1"></span>**Physische Verbindungen**

Überprüfen Sie alle phyischen Verbindungen. Trennen Sie alle Kabel und überprüfen Sie es auf Beschädigungen; schließen Sie es dann korrekt an. Wenn das Problem weiterhin besteht, ersetzen Sie das Kabel probeweise durch ein anderes Kabel, um festzustellen, ob das Problem vom Kabel oder vom Gerät verursacht wird.

# <span id="page-32-2"></span>**Überprüfen der Knotenverbindungen**

Führen Sie folgende Schritte durch, um die Knotenverbindungen zu überprüfen:

Auf Knoten 1:

[root@node1]# ping {Vollständiger Hostname von Knoten 2}

Zum Beispiel:

[root@node1]# ping node2.local

Auf Knoten 2:

[root@node2]# ping {Vollständiger Hostname von Knoten 1}

Auf dem Management-Knoten:

[root@management]# ping {Vollständiger Hostname von Knoten 1}

[root@management]# ping {Vollständiger Hostname von Knoten 2}

### <span id="page-32-3"></span>**Netzwerkprobleme**

Red Hat<sup>®</sup>-Clusterknoten verwenden Multicast, um zu kommunizieren. Ihre Switches müssen für Multicast-Adressen konfiguriert sein und das Internet Group<br>Management Protocol (IGMP) unterstützen. Weitere Informationen finden **www.redhat.com/docs/manuals/enterprise** sowie in der Dokumentation zu den Switches.

# <span id="page-32-4"></span>**Cluster-Status**

Mit Conga lässt sich der Cluster überwachen. Alternativ können Sie auf jedem Knoten den Befehl **clustat** ausführen. Zum Beispiel:

[root]# clustat

Protokollierung

Alle wichtigen Meldungen werden in **/var/log/messages** protokolliert.

Es folgt ein Beispiel für den Verlust der Netzwerkverbindung auf Knoten 1, was Knoten 2 zum Fencing veranlasst.

Nov 28 15:37:56 node2 openais[3450]: [TOTEM] previous ring seq 24 rep 172.16.0.1

Nov 28 15:37:56 node2 openais[3450]: [TOTEM] aru 2d high delivered 2d received flag 1

Nov 28 15:37:56 node2 openais[3450]: [TOTEM] Did not need to originate any messages in recovery

Nov 28 15:37:56 node2 openais[3450]: [TOTEM] Sending initial ORF token

Nov 28 15:37:56 node2 openais[3450]: [CLM ] CLM CONFIGURATION CHANGE

<span id="page-33-0"></span>Nov 28 15:37:56 node2 openais[3450]: [CLM ] New Configuration: Nov 28 15:37:56 node2 kernel: dlm: closing connection to node 2 Nov 28 15:37:56 node2 fenced[3466]: node1.ha.lab not a cluster member after 0 sec post\_fail\_delay Nov 28 15:37:56 node2 openais[3450]: [CLM ] r(0) ip(172.16.0.2) Nov 28 15:37:56 node2 fenced[3466]: fencing node "node1.example.com" Nov 28 15:37:56 node2 openais[3450]: [CLM ] Members Left: Nov 28 15:37:56 node2 openais[3450]: [CLM ] r(0) ip(172.16.0.1)

# <span id="page-33-3"></span>**Fehlerbehebung bei Conga**

In den folgenden Abschnitten sind Probleme beschrieben, die beim ersten Erstellen des Clusters auftreten können, sowie mögliche Umgehungslösungen.

### **Ausführen von luci auf einem Clusterknoten**

Wenn Sie einen Clusterknoten auch als Management-Knoten verwenden und **luci** ausführen, müssen Sie luci nach der Erstkonfiguration manuell neu starten. Zum Beispiel:

[root]# service luci restart

### **Probleme beim ersten Erstellen eines Clusters**

Beim ersten Installieren des Clusters tritt möglicherweise der folgende Fehler auf:

The following errors occurred:

Unable to add the key for node node1.ha.lab to the trusted keys list.

Unable to add the key for node node2.ha.lab to the trusted keys list.

Unable to connect to node2.ha.lab: Unable to establish an SSL connection to node2.ha.lab:11111: ClientSocket(hostname, port, timeout): connect () failed

Unable to connect to node1.ha.lab: Unable to establish an SSL connection to node1.ha.lab:11111: ClientSocket(hostname, port, timeout): connect () failed

Dieser Fehler tritt auf, wenn der **luci**-Server nicht mit dem **ricci-Agent kommunizieren kann. Uberprüfen Sie, ob ricci** installiert und auf allen Knoten aktiv ist.<br>Stellen Sie sicher, dass die Firewall korrekt konfigurier

[root]# yum update selinux-policy

Wenn Sie weiterhin Fehler erhalten, müssen Sie möglicherweise SELinux deaktivieren. Dies wird nicht empfohlen und sollte nur als letzter Ausweg dienen. Deaktivieren Sie SELinux mit folgendem Befehl:

[root]# setenforce 0

Siehe Sicherheit und SELinux im *Bereitstellungshandbuch* unter **www.redhat.com/docs/manuals/enterprise.**

# <span id="page-33-1"></span>**Probleme mit der Konfigurationsdatei**

Konfigurationsfehler drücken sich als folgender Fehler in **/var/log/messages** aus:

"AIS Executive exiting (-9)"

Überprüfen Sie die Datei **/etc/cluster/cluster.conf** auf Schreibfehler. Dies ist unwahrscheinlich, wenn Sie die Clusterkonfigurationsdatei mit Conga verwalten.

# <span id="page-33-2"></span>**Bestimmen des virtuellen Datenträgers**

Wenn Sie das korrekte SCSI-Gerät (sd) zu Ihrem virtuellen Datenträger nicht bestimmen können, verwenden Sie diesen Befehl:

[root]# grep -A 5 "MD Virtual" /var/log/dmesg

Die letzten Zeilen enthalten den virtuellen Datenträger. Zum Beispiel:

<span id="page-34-0"></span>Vendor: DELL

Model: MD Virtual Disk Rev: 0670

Type: Direct-Access

ANSI SCSI revision: 05

scsi(5:0:0:0): Enabled tagged queuing, queue depth 62. SCSI device sdb: 2032423936 512-byte hdwr sector(1040601 MB) sdb: Write Protect is off

Es ist auch möglich, den World Wide Name von verschiedenen Dateien aus **/var/mpp, /proc/mpp** und **/proc/scsi/mpp** zuzuweisen. Weitere Informationen finden Sie der Dokumentation zum Speichersystem.

### <span id="page-34-1"></span>**Probleme mit logischen Volumes**

Unter Umständen müssen Sie den Clustered Logical Volume Manager mit folgendem Befehl neu starten: [root]# service clvmd restart

Stellen Sie sicher, dass auf allen Knoten der gemeinsame Speicher konsistent angezeigt wird, indem Sie den Befehl **partprobe** eingeben oder in Conga auf<br>**reprobe storage** klicken. Als letzten Ausweg starten Sie alle Knoten

## <span id="page-34-2"></span>**Probleme mit gemeinsamem Speicher**

Wenn Sie beim Erstellen des logischen Cluster-Volumes Fehlermeldungen erhalten, müssen Sie eventuell vorherige Datenträgerbezeichnungen vom virtuellen Datenträger löschen.

**HINWEIS:** Dadurch werden alle Daten auf dem virtuellen Datenträger zerstört.

Führen Sie auf einem Knoten den folgenden Befehl aus:

[root@node1 ~]# pvremove -ff {/dev/sdXY}

Dabei ist {/dev/sdXY} die Partition, die für die Daten vorgesehen ist. Überprüfen Sie die Ausgabe von /proc/mpp. Zum Beispiel:

[root@node1 ~]# pvremove -ff /dev/sdb1

Wenn Sie Conga verwenden, klicken Sie auf **reprobe storage**, und geben Sie andernfalls folgenden Befehl ein:

[root@node1 ~]# partprobe /dev/sdb

Wenn Sie Knoten mit einem Klonierungsverfahren abgebildet haben, ist der eindeutige Bezeichner (uuid) für die logischen Volumes möglicherweise identisch.<br>Eventuell müssen Sie den uuid mit den Befehlen pvchange –-uuid oder *Administratorhandbuch* auf der Red Hat-Website unter **www.redhat.com/docs/manuals/enterprise.**

# <span id="page-34-3"></span>**Überprüfen von Fencing-Mechanismen**

Aktivieren Sie Fencing für jeden Knoten, um eine korrekte Funktion sicherzustellen.

- 1. Überprüfen Sie die Protokolle von Knoten 1 mit dem folgenden Befehl: [root@node1]# tail -f /var/log/messages
- 2. Aktivieren Sie Fencing an Knoten 2, indem Sie folgenden Befehl ausführen: [root@node1]# fence\_node {Vollständiger Hostname oder IP-Adresse von Knoten 2}
- 3. Überprüfen Sie den Inhalt der Protokolle auf Knoten 1 in der Konsole von Knoten 2. Das Fencing von Knoten 2 durch Knoten 1 sollte erfolgt sein.
- 4. Uberprüfen Sie die Meldungsdatei weiterhin auf Statusänderungen. Sie können die Clusteransicht eines Knotens auch mit dem Programm Cluster Status<br>#1 anzeigen. Mit dem Parameter -i 2 wird die Anzeige alle zwei Sekunden a clustat -i 2

5. Nachdem Sie das Fencing eines Knotens erfolgreich durchgeführt haben, wiederholen Sie diesen Vorgang für den zweiten Knoten.